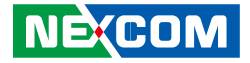

**NEXCOM International Co., Ltd.**

# **IoT Automation Solutions Business Group Passenger Information Panel PC TPPC 2401/2701/3201** User Manual

**NEXCOM International Co., Ltd.** Published March 2020 www.nexcom.com

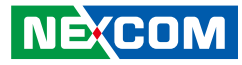

# **CONTENTS**

#### Preface

**NE**COM

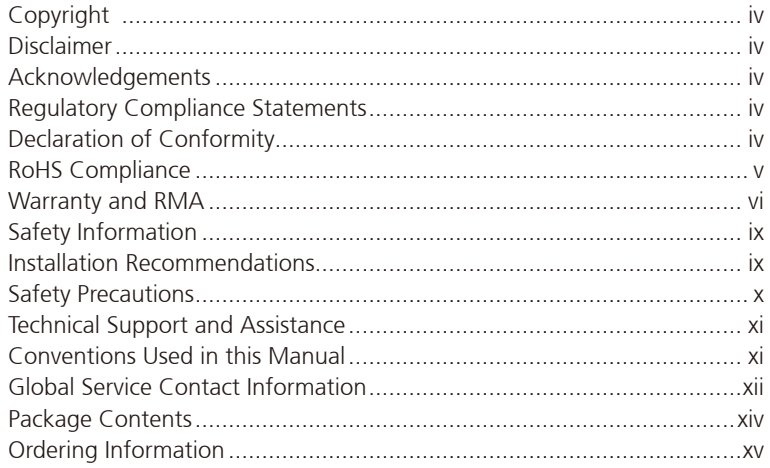

#### **Chapter 1: Product Introduction**

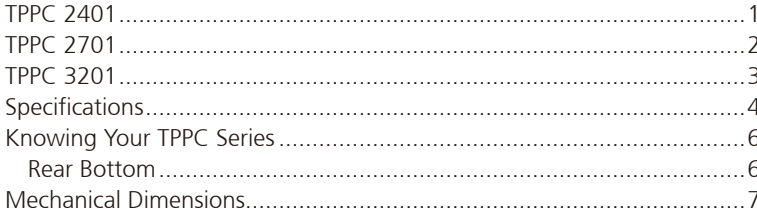

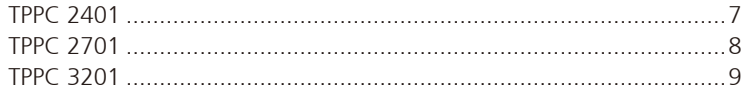

### **Chapter 2: Jumpers and Connectors**

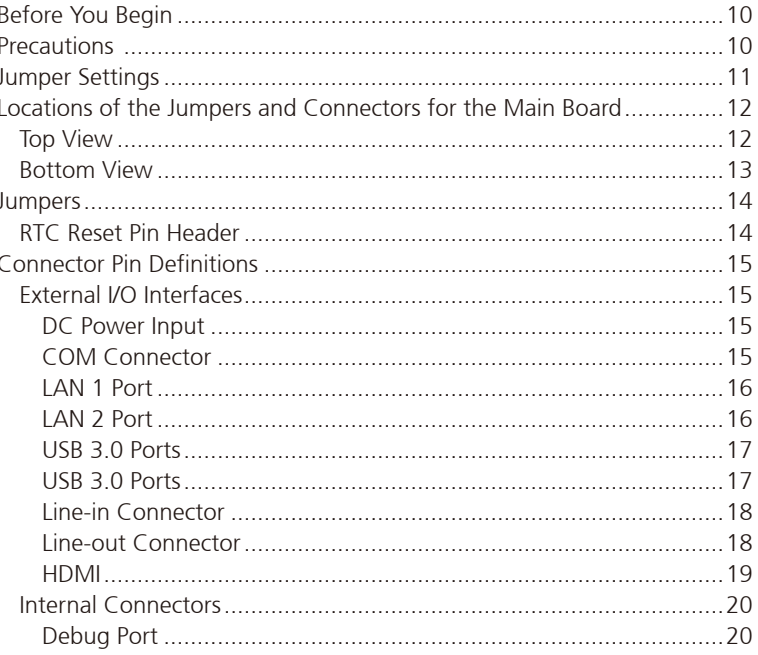

h.

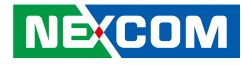

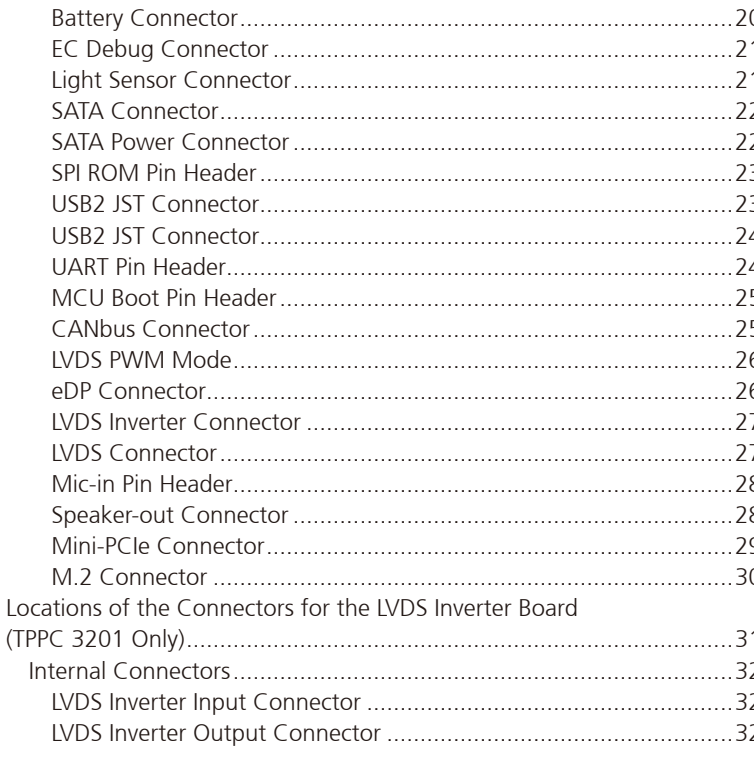

### **Chapter 3: System Setup**

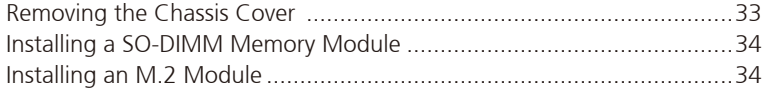

### **Chapter 4: BIOS Setup**

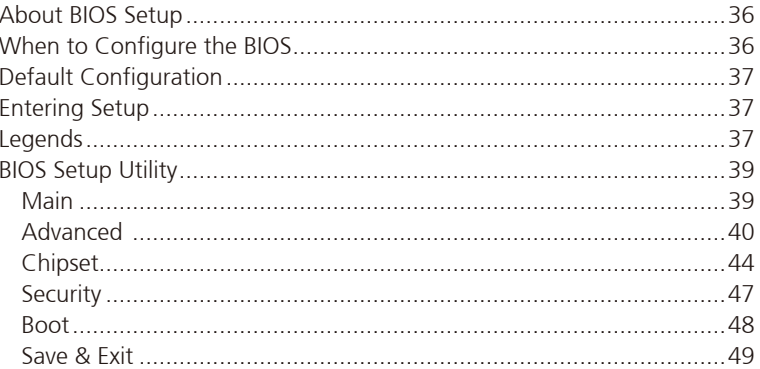

h.

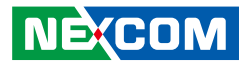

# <span id="page-3-0"></span>**Preface**

# **Copyright**

This publication, including all photographs, illustrations and software, is protected under international copyright laws, with all rights reserved. No part of this manual may be reproduced, copied, translated or transmitted in any form or by any means without the prior written consent from NEXCOM International Co., Ltd.

# **Disclaimer**

**NE:COM** 

The information in this document is subject to change without prior notice and does not represent commitment from NEXCOM International Co., Ltd. However, users may update their knowledge of any product in use by constantly checking its manual posted on our website: http://www.nexcom.com. NEXCOM shall not be liable for direct, indirect, special, incidental, or consequential damages arising out of the use of any product, nor for any infringements upon the rights of third parties, which may result from such use. Any implied warranties of merchantability or fitness for any particular purpose is also disclaimed.

# **Acknowledgements**

TPPC 2401, TPPC 2701 and TPPC 3201 is a trademark of NEXCOM International Co., Ltd. All other product names mentioned herein are registered trademarks of their respective owners.

# **Regulatory Compliance Statements**

This section provides the FCC compliance statement for Class A devices and describes how to keep the system CE compliant.

# **Declaration of Conformity**

#### **FCC**

This equipment has been tested and verified to comply with the limits for a Class A digital device, pursuant to Part 15 of FCC Rules. These limits are designed to provide reasonable protection against harmful interference when the equipment is operated in a commercial environment. This equipment generates, uses, and can radiate radio frequency energy and, if not installed and used in accordance with the instructions, may cause harmful interference to radio communications. Operation of this equipment in a residential area (domestic environment) is likely to cause harmful interference, in which case the user will be required to correct the interference (take adequate measures) at their own expense.

#### **CE**

The product(s) described in this manual complies with all applicable European Union (CE) directives if it has a CE marking. For computer systems to remain CE compliant, only CE-compliant parts may be used. Maintaining CE compliance also requires proper cable and cabling techniques.

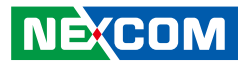

# <span id="page-4-0"></span>**RoHS Compliance**

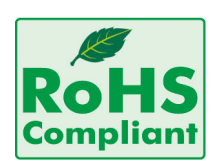

#### **NEXCOM RoHS Environmental Policy and Status Update**

NEXCOM is a global citizen for building the digital infrastructure. We are committed to providing green products and services, which are compliant with

European Union RoHS (Restriction on Use of Hazardous Substance in Electronic Equipment) directive 2011/65/EU, to be your trusted green partner and to protect our environment.

RoHS restricts the use of Lead (Pb)  $< 0.1\%$  or 1,000ppm, Mercury (Hg)  $< 0.1\%$ or 1,000ppm, Cadmium (Cd) < 0.01% or 100ppm, Hexavalent Chromium  $(Cr6+)$  < 0.1% or 1,000ppm, Polybrominated biphenyls (PBB) < 0.1% or 1,000ppm, and Polybrominated diphenyl Ethers (PBDE) < 0.1% or 1,000ppm.

In order to meet the RoHS compliant directives, NEXCOM has established an engineering and manufacturing task force to implement the introduction of green products. The task force will ensure that we follow the standard NEXCOM development procedure and that all the new RoHS components and new manufacturing processes maintain the highest industry quality levels for which NEXCOM are renowned.

The model selection criteria will be based on market demand. Vendors and suppliers will ensure that all designed components will be RoHS compliant.

#### **How to recognize NEXCOM RoHS Products?**

For existing products where there are non-RoHS and RoHS versions, the suffix "(LF)" will be added to the compliant product name.

All new product models launched after January 2013 will be RoHS compliant. They will use the usual NEXCOM naming convention.

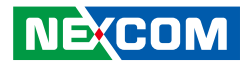

# <span id="page-5-0"></span>**Warranty and RMA**

#### **NEXCOM Warranty Period**

- 1. NEXCOM makes products in accordance with the Industry standard and, NEXCOM warrants that all her Industry-grade IPC and System products will be free from defect in neither material nor workmanship for twentyfour (24) months from the day of invoice issued.
- 2. For NEXCOM Panel PC product lines (the APPC, MPPC series), they are also guaranteed against defect in materials and workmanship for the period of twenty-four (24) months in their motherboard design. For 3rd party parts, it follows with original suppliers' standard: 12 months for battery pack and LCD, 24 months for adaptor / add on modules (including GSM module, RFID module, and antenna).
- 3. If NEXCOM determines customer's warranty claim is valid, NEXCOM will repair or replace product(s) without additional charge for parts and labor. An extended Warranty Program will extend the warranty period of the product accordingly.

#### **Warranty Coverage**

The warranty applies only to products manufactured or distributed by NEXCOM and her subsidiaries. This warranty covers all the products/ shipments except for:

1. Any claimed defect, products that have been repaired or modified by persons who have not been authorized by NEXCOM or, products which have been subjected to misuse, abuse, accident, improper installation, or usage not in accordance with the product instruction. NEXCOM assumes no liability as a consequence of such events under the term of this warranty.

One example is the replacement of Tablet's or Hand-held's LCD display due to scratching stains or other degradation; these will not be covered under this warranty.

- 2. Damages caused by customers' delivery/shipping of the product or, product failure resulted from electrical power/voltage shock, or, installation of parts/components which are not supplied/approved by NEXCOM in advance.
- 3. Third-party products:
	- a. Software, such as the device drivers,
	- b. External devices such as HDD, printer, scanner, mouse, LCD panel, battery, and so on,
	- c. Accessory/parts that were not approved by NEXCOM and,
	- d. Accessory/parts were added to products after they were shipped from NEXCOM

Product will be treated as "Out of Warranty " if:

- a. It expires the warranted 24 months period from the day it was purchased.
- b. It had been altered by persons other than an authorized NEXCOM service person or, which have been subjected to misuse, abuse, accident, or improper installation.
- c. It doesn't have the original NEXCOM Serial Number labeling for NEXCOM's warranty period identification or, tracking.

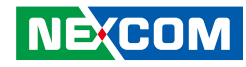

RMA that NEXCOM has determined not to be covered by the warranty will be charged the NEXCOM Standard Repair Fee for the repairing. If a RMA is determined to be not repairable, customer will be notified and product(s) may be returned to customer at their request; a minimum service fee may be charged however.

#### **NEXCOM Return Merchandise Authorization (RMA) Procedure**

For the RMA (Return Merchandise Authorization) shipment, customer is responsible for packaging and shipping the product to the designated NEXCOM service sites, with shipping charges prepaid by the customer. The original NEXCOM shipping box should be used whenever possible. NEXCOM shall pay for the return of the product to the customer's location. In case of expedited shipping request, an extra service charge shall be assessed and the customer is responsible for this extra return shipping charge.

- 1. Customers should enclose the "NEXCOM RMA Service Form" with the returned products.
- 2. Customers need to write down all the information related to the problem on the " NEXCOM RMA Service Form " when applying for the RMA service; information will help to understand the problem, including the fault description, on-screen messages, and pictures if possible.
- 3. Customers could send back the faulty product with or without the accessories and key parts such as the CPU and DIMM. If the key parts are included, please be noted clearly within the return form. NEXCOM takes no responsibility for the parts which are not listed in the return form.
- 4. Customers hold the responsibility to ensure that the packing of defective products is durable enough to be resistant against further damage due to the transportation; damage caused by transportation is treated as " Out of Warranty " under our Warranty specification.
- 5. RMA product(s) returned by NEXCOM to any location other than the

customer registered delivery address will incur an extra shipping charge, the customer is responsible for paying the extra shipping charges, duties, and taxes of this shipment.

#### **Product Repairing**

- 1. NEXCOM will repair defective products covered under this limited warranty that are returned to NEXCOM; if products do prove to be defective, they will be repaired during their warranty period unless other warranty terms have been specified.
- 2. NEXCOM owns all parts removed from repaired products.
- 3. NEXCOM will use parts made by various manufacturers in performing the repair.
- 4. The repaired products will be warranted subjected to the original warranty coverage and period only.
- 5. For products returned as defective but, proved to be no defect/fault after the RMA process, NEXCOM reserves the right to claim for a NDF (No Defect Found) Service Charge.
- 6. NEXCOM will issue RMA Report which included Repair Detailed Information to the customer when the defective products were repaired and returned.
- 7. In addition to the above, NEXCOM may authorize Independent/Thirdparty suppliers to repair the defective products for NEXCOM.

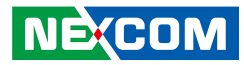

#### **Out Of Warranty Service**

There will be a service charge from NEXCOM for the "Out Of Warranty" product service; they are the Basic Diagnostic Service Fee and the Advanced Component Replacement Fee respectively. And, if the product can not be repaired, NEXCOM will either return the product to the customer or, just scrap it, followed by customer's instruction.

1. Testing and Parts Replacement

NEXCOM will have the following Handling Charges for those OoW products that returned:

- a. Basic Labor Cost and Testing Fee: as Table listed.
- b. Parts Fee: NEXCOM will charge for main IC chipsets such as the N.B., S.B., Super-IO, LAN, Sound, Memory, and so on.
- c. 3rd-party Device Fee: products replacement for CPU, DIMM, HDD, Chassis, and UPS.
- 2. Out of Warranty product will have a three months warranty for the fixed issues. If the product failed with different problem within 3 months, they will still incur the service charge of "Out of Warranty".
- 3. Out of Warranty "products will not be repaired without a signed PI from the customer, the agreement of the repair process.

Add-on card, 3rd Party Device and board level repair cost higher than new product prices, customer can abandon to sign PI to repair and, please contact with sales to buy new products.

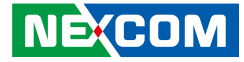

# <span id="page-8-0"></span>**Safety Information**

Before installing and using the device, note the following precautions:

- Read all instructions carefully.
- Do not place the unit on an unstable surface, cart, or stand.
- Follow all warnings and cautions in this manual.
- When replacing parts, ensure that your service technician uses parts specified by the manufacturer.
- Avoid using the system near water, in direct sunlight, or near a heating device.
- The load of the system unit does not solely rely for support from the rackmounts located on the sides. Firm support from the bottom is highly necessary in order to provide balance stability.
- The computer is provided with a battery-powered real-time clock circuit. There is a danger of explosion if battery is incorrectly replaced. Replace only with the same or equivalent type recommended by the manufacturer. Discard used batteries according to the manufacturer's instructions.

# **Installation Recommendations**

Ensure you have a stable, clean working environment. Dust and dirt can get into components and cause a malfunction. Use containers to keep small components separated.

Adequate lighting and proper tools can prevent you from accidentally damaging the internal components. Most of the procedures that follow require only a few simple tools, including the following:

- **•** A Philips screwdriver
- A flat-tipped screwdriver
- A grounding strap
- An anti-static pad

Using your fingers can disconnect most of the connections. It is recommended that you do not use needle-nose pliers to disconnect connections as these can damage the soft metal or plastic parts of the connectors.

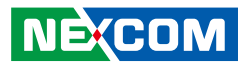

# <span id="page-9-0"></span>**Safety Precautions**

- 1. Read these safety instructions carefully.
- 2. Keep this User Manual for later reference.
- 3. Disconnect this equipment from any AC outlet before cleaning. Use a damp cloth. Do not use liquid or spray detergents for cleaning.
- 4. For plug-in equipment, the power outlet socket must be located near the equipment and must be easily accessible.
- 5. Keep this equipment away from humidity.
- 6. Put this equipment on a stable surface during installation. Dropping it or letting it fall may cause damage.
- 7. The openings on the enclosure are for air convection to protect the equipment from overheating. DO NOT COVER THE OPENINGS.
- 8. Make sure the voltage of the power source is correct before connecting the equipment to the power outlet.
- 9. Place the power cord in a way so that people will not step on it. Do not place anything on top of the power cord. Use a power cord that has been approved for use with the product and that it matches the voltage and current marked on the product's electrical range label. The voltage and current rating of the cord must be greater than the voltage and current rating marked on the product.
- 10. All cautions and warnings on the equipment should be noted.
- 11. If the equipment is not used for a long time, disconnect it from the power source to avoid damage by transient overvoltage.
- 12. Never pour any liquid into an opening. This may cause fire or electrical shock.
- 13. Never open the equipment. For safety reasons, the equipment should be opened only by qualified service personnel.
- 14. If one of the following situations arises, get the equipment checked by service personnel:
	- a. The power cord or plug is damaged.
	- b. Liquid has penetrated into the equipment.
	- c. The equipment has been exposed to moisture.
	- d.The equipment does not work well, or you cannot get it to work according to the user's manual.
	- e. The equipment has been dropped and damaged.
	- f. The equipment has obvious signs of breakage.
- 15. Do not place heavy objects on the equipment.
- 16. The unit uses a three-wire ground cable which is equipped with a third pin to ground the unit and prevent electric shock. Do not defeat the purpose of this pin. If your outlet does not support this kind of plug, contact your electrician to replace your obsolete outlet.
- 17. CAUTION: DANGER OF EXPLOSION IF BATTERY IS INCORRECTLY REPLACED. REPLACE ONLY WITH THE SAME OR EQUIVALENT TYPE RECOMMENDED BY THE MANUFACTURER. DISCARD USED BATTERIES ACCORDING TO THE MANUFACTURER'S INSTRUCTIONS.

**NE**COM

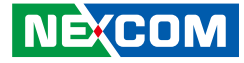

# <span id="page-10-0"></span>**Technical Support and Assistance**

- 1. For the most updated information of NEXCOM products, visit NEXCOM's website at www.nexcom.com.
- 2. For technical issues that require contacting our technical support team or sales representative, please have the following information ready before calling:
	- Product name and serial number
	- Detailed information of the peripheral devices
	- Detailed information of the installed software (operating system, version, application software, etc.)
	- A complete description of the problem
	- The exact wordings of the error messages

#### Warning!

- 1. Handling the unit: carry the unit with both hands and handle it with care.
- 2. Maintenance: to keep the unit clean, use only approved cleaning products or clean with a dry cloth.
- 3. CFast: Turn off the unit's power before inserting or removing a CFast storage card.

# **Conventions Used in this Manual**

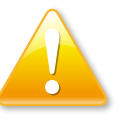

#### Warning:

Information about certain situations, which if not observed, can cause personal injury. This will prevent injury to yourself when performing a task.

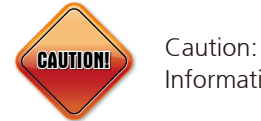

Information to avoid damaging components or losing data.

Note:

Provides additional information to complete a task easily.

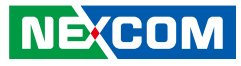

# <span id="page-11-0"></span>**Global Service Contact Information**

#### **Headquarters NEXCOM International Co., Ltd.**

9F, No. 920, Chung-Cheng Rd., ZhongHe District, New Taipei City, 23586, Taiwan, R.O.C. Tel: +886-2-8226-7786 Fax: +886-2-8226-7782 www.nexcom.com

## **Asia**

#### **Taiwan NexAIoT Co., Ltd.**

#### **Taipei Office**

13F, No.920, Chung-Cheng Rd., ZhongHe District, New Taipei City, 23586, Taiwan, R.O.C. Tel: +886-2-8226-7796 Fax: +886-2-8226-7792 Email: sales@nexcom.com.tw www.nexcom.com.tw

#### **NexAIoT Co., Ltd. Taichung Office**

16F, No.250, Sec. 2, Chongde Rd., Beitun Dist., Taichung City 406, R.O.C. Tel: +886-4-2249-1179 Fax: +886-4-2249-1172 Email: sales@nexcom.com.tw www.nexcom.com.tw

#### **NexCOBOT Taiwan Co., Ltd.**

13F, No.916, Chung-Cheng Rd., ZhongHe District, New Taipei City, 23586, Taiwan, R.O.C. Tel: +886-2-8226-7796 Fax: +886-2-8226-7792 Email: sales@nexcom.com.tw www.nexcom.com.tw

#### **GreenBase Technology Corp.**

13F, No.922,Chung-Cheng Rd., Zhonghe Dist., New Taipei City, 23586, Taiwan, R.O.C. Tel: +886-2-8226-7786 Fax: +886-2-8226-7900 Email:sales@nexcom.com.tw www.nexcom.com.tw

# **China**

#### **NEXSEC Incorporated**

Floor 5, No.4, No.7 fengxian middle Rd., (Beike Industrial Park), Haidian District, Beijing, 100094, China Tel: +86-10-5704-2680 Fax: +86-10-5704-2681 Email: sales@nexcom.cn www.nexcom.cn

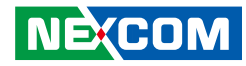

#### **NEXCOM Shanghai**

Room 603/604, Huiyinmingzun Plaza Bldg., 1, No. 609, Yunlin East Rd., Shanghai, 200062, China Tel: +86-21-5278-5868 Fax: +86-21-3251-6358 Email: sales@nexcom.cn www.nexcom.cn

#### **NEXCOM Surveillance Technology Corp.**

Floor 5, Building C, ZhenHan Industrial Zone, GanKeng Community, Buji Street, LongGang District, ShenZhen, 518112, China Tel: +86-755-8364-7768 Fax: +86-755-8364-7738 Email: steveyang@nexcom.com.tw www.nexcom.cn

#### **NEXCOM United System Service**

Room 603/604, Huiyinmingzun Plaza Bldg. 1, No. 609, Yunlin East Rd., Shanghai, 200062, China Tel: +86-21-5278-5868 Fax: +86-21-3251-6358 Email: renwang@nexcom.com.tw www.nexcom.cn

#### **NEXGOL**

1st Floor, Building B4, Electronic 2nd Area, (Phoenix Lake Industrial Park), Yongchuan Dist., Chongqing City, 402160, China Tel: +86-23-4960-9080 Fax: +86-23-4966-5855 Email: sales@nexcobot.com www.nexgol.com/NexGoL

#### **Beijing NexGemo Technology Co.,Ltd.**

5th Floor, Gemotech Building, No.1, Development Rd., Changping International Information Industry Base, Changping District, Beijing,102206, China Tel: +86-10-8190-9399 Fax:+86-10-8190-9456

#### **Japan NEXCOM Japan**

9F, Tamachi Hara Bldg., 4-11-5, Shiba Minato-ku, Tokyo, 108-0014, Japan Tel: +81-3-5419-7830 Fax: +81-3-5419-7832 Email: sales@nexcom-jp.com www.nexcom-jp.com

#### **Europe United Kingdom NEXCOM EUROPE**

10 Vincent Avenue, Crownhill Business Centre, Milton Keynes, Buckinghamshire MK8 0AB, United Kingdom Tel: +44-1908-267121 Fax: +44-1908-262042 Email: sales.uk@nexcom.eu www.nexcom.eu

#### **America USA NEXCOM USA**

2883 Bayview Drive, Fremont CA 94538, USA Tel: +1-510-656-2248 Fax: +1-510-656-2158 Email: sales@nexcom.com www.nexcom.com

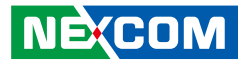

# <span id="page-13-0"></span>**Package Contents**

Before continuing, verify that the package you received is complete. Your package should have all the items listed in the table.

#### **TPPC 2401/2701/3201**

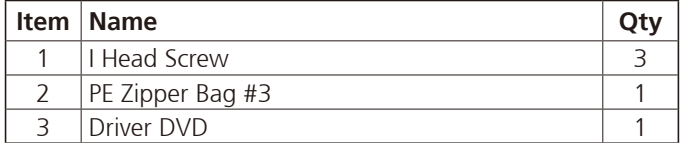

 $\overline{\phantom{a}}$ 

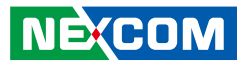

# <span id="page-14-0"></span>**Ordering Information**

The following information below provides ordering information for the Passenger Information Panel PC series.

#### **Barebone**

#### **• TPPC 2401 (P/N: 10ID0240100X1)**

23.8" TFT-LCD FHD 16:9 passenger information panel pc, Intel Atom® x5-E3930

#### **• TPPC 2701 (P/N: 10ID0270100X1)**

27" TFT-LCD FHD 16:9 passenger information panel pc, Intel Atom® x5-E3930

#### **• TPPC 3201 (P/N: 10ID0320100X1)**

31.5" TFT-LCD FHD 16:9 passenger information panel pc, Intel Atom® x5-E3930

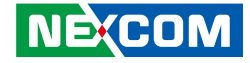

# <span id="page-15-0"></span>**CHAPTER 1: PRODUCT INTRODUCTION**

# **TPPC 2401**

#### **Overview**

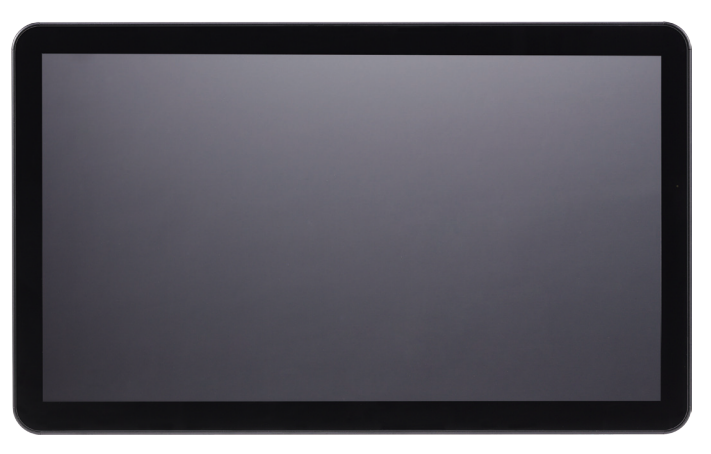

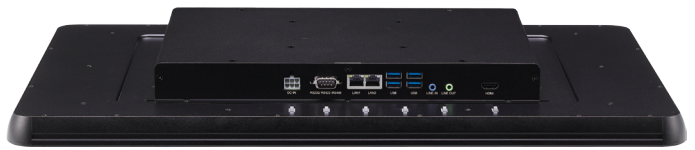

#### **Key Features**

- 23.8" TFT-LCD FHD 16:9 fanless panel computer
- Intel Atom® x5-E3930 processor (Apollo Lake), 1.3Ghz (max.1.8Ghz)
- Wide-range power input of 9V to 36V DC
- Front bezel compliant with IP54
- **·** Tempered glass
- Support 1 x DDR3L SO-DIMM socket up to 8GB
- Support 1 x M.2 (2242) B-Key SSD up to 256GB max

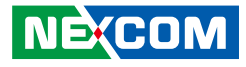

# <span id="page-16-0"></span>**TPPC 2701**

#### **Overview**

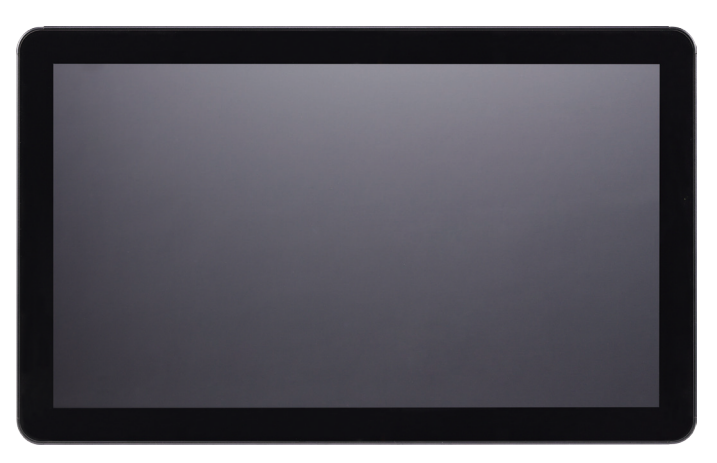

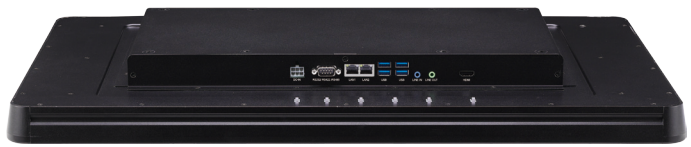

#### **Key Features**

- 27" TFT-LCD FHD 16:9 fanless panel computer
- Intel Atom® x5-E3930 processor (Apollo Lake), 1.3Ghz (max.1.8Ghz)
- Wide-range power input of 9V to 36V DC
- Front bezel compliant with IP54
- Tempered glass
- Support 1 x DDR3L SO-DIMM socket up to 8GB
- Support 1 x M.2 (2242) B-Key SSD up to 256GB max

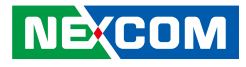

# **TPPC 3201**

#### **Overview**

<span id="page-17-0"></span>a kata

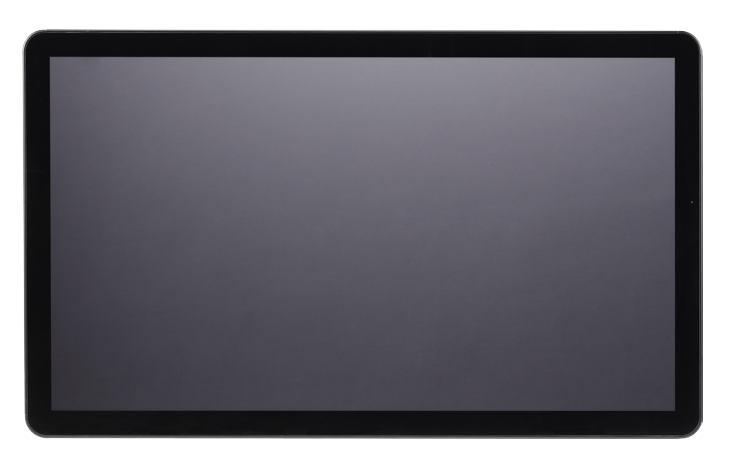

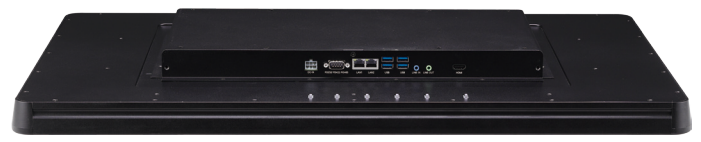

#### **Key Features**

- 31.5" TFT-LCD FHD 16:9 fanless panel computer
- Intel Atom® x5-E3930 processor (Apollo Lake), 1.3Ghz (max.1.8Ghz)
- Wide-range power input of 9V to 36V DC
- Front bezel compliant with IP54
- Tempered glass
- Support 1 x DDR3L SO-DIMM socket up to 8GB
- Support 1 x M.2 (2242) B-Key SSD up to 256GB max

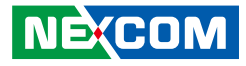

# <span id="page-18-0"></span>**Specifications**

#### **LCD Panel**

TPPC 2401

- LCD size: Innolux G-Series 23.8", 16:9
- Resolution: Full HD, 1920 x 1080
- **·** Luminance: 350 nits cd/m<sup>2</sup>
- Contrast ratio: 1,000
- LCD color: 16.7M
- $\bullet$  Viewing angle: 178 (H), 178 (V)
- Backlight: LED

#### TPPC 2701

- LCD size: AUO 27", 16:9
- Resolution: Full HD, 1920 x 1080
- **·** Luminance: 300 nits cd/m<sup>2</sup>
- Contrast ratio: 3,000
- LCD color: 16.7M
- $\bullet$  Viewing angle: 178 (H), 178 (V)
- Backlight: LED

#### TPPC 3201

- LCD size: AUO 31.5", 16:9
- Resolution: Full HD, 1920 x 1080
- Luminance: 500 nits cd/m<sup>2</sup>
- Contrast ratio: 3,000
- LCD color: 16.7M
- $\bullet$  Viewing angle: 89 (H), 89 (V)
- Backlight: LED

#### **System**

▪ Intel Atom® x5-E3930 processor (Apollo Lake), 1.3GHz (max. 1.8GHz)

#### **Chipset**

▪ SoC (codenamed "Apollo Lake")

#### **Main Memory**

▪ 1 x 204-pin DDR3L SO-DIMM socket up to 8GB memory. Support up to 1866 MHz, non-ECC & unbuffered memory.

#### **Rear I/O**

- 1 x Power input connector, 6-pin (9V-36V DC)
- 1 x COM port (support RS232/RS422/RS485)
- 2 x RJ45 with LEDs for Gigabit LAN
- 4 x USB 3.0, support USB 2.0
- 1 x HDMI port (support 4K x 2K)
- **.** 1 x Line-in and 1 x line-out

#### **System Interface-Front**

▪ 1 x Ambient light sensor

#### **Audio**

▪ Realtek ALC886 audio codec

#### **Ethernet**

- LAN chip: dual Intel® I210-AT Gigabit LAN
- Ethernet interface: 10/100/1000 Base-TX Ethernet compatible

#### **Storage Device**

- $\cdot$  1 x M.2 (2242) B key SSD, up to 256GB max
- 1 x 2.5" SATA SSD reserved

#### **Expansion**

▪ 1 x mini PCIe full-size connector on board (support PCIe/USB)

### **Watchdog**

- Watchdog timer: Watchdog timeout can be programmed by software from 1 second to 255 seconds and from 1 minute to 255 minutes
- H/W status monitor: Monitors system temperature and voltage

### **Environment**

- Vibration
	- IEC60068-2-64 TPPC2401/TPPC2701:
	- Operating: 1G, random, 5-500Hz, 1hr/axis (w/Storage) TPPC3201:
	- Operating: 0.5G, random, 5-500Hz, 1hr/X axis (w/storage)
	- Operating: 1G, random, 5-500Hz, 1hr/Y,Z axis (w/Storage)
- Drop
	- IEC60068-2-32
	- ISTA-2A-STD

TPPC2401: 10.4kg (packing weight) & 81cm (falling height) TPPC2701: 16.1kg (packing weight) & 81cm (falling height) TPPC3201: 20kg (packing weight) & 66cm (falling height)

- Drop sequences (1 corner, 3 edges, 6 faces) with 10 times dropping test.
- Temperature
	- Operating temperature: 0~50°C
	- Storage Temperatures: 0~70°C
	- Damp Heat test per EN60068-2-30

### Operating humidity

- $-$  IEC60068-2-3
- damp heat steady test 45~55°C, 95%, 48Hrs, non-condensing

## **Operating System Support**

- Windows 10 IoT Enterprise 64-bit
- **·** Linux Yorto 4.14

#### **Mechanical**

- Color: Pantone black
- VESA mount measurements:
	- TPPC 2401: 100mm x 100mm and 200mm x 200mm
	- TPPC 2701 and TPPC 3201: 200mm x 200mm and 200mm x 400mm
- Dimension:
	- TPPC 2401: 580mm (W) x 354mm (D) x 55mm (H)
	- TPPC 2701: 655mm (W) x 399mm (D) x 67mm (H)
	- TPPC 3201: 761mm (W) x 455mm (D) x 67mm (H)
- Weight:
	- TPPC 2401: 10kg
	- TPPC 2701: 13.2kg
	- TPPC 3201: 18.5kg

#### **Power Requirements**

- Power input: 9V to 36V DC input (UPS: 12V, 24V and 36V)
- Ignition On/Off control & programmable On/Off delay timing

#### **Certifications**

- CE (EN55024, EN55032, EN55035)
- FCC Class A (EMI Part 15B)
- e-Mark: e13, 12/24V

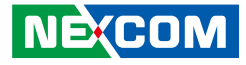

# <span id="page-20-0"></span>**Knowing Your TPPC Series**

**Rear Bottom**

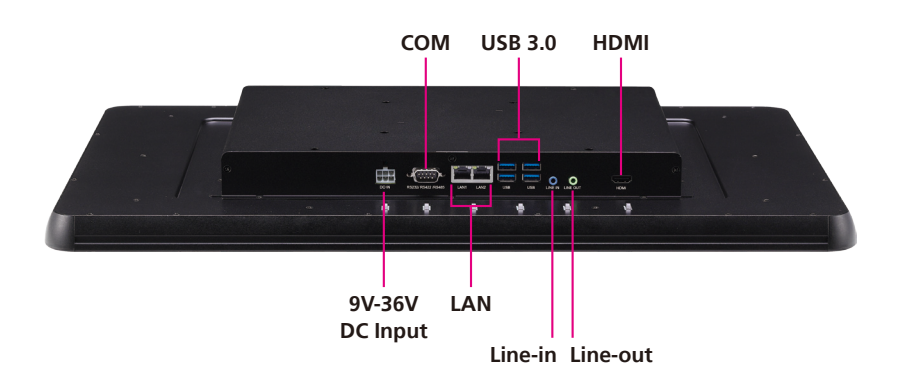

**9V-36V DC Input** Used to plug a DC power cord.

**COM Port** DB9 port used to connect RS232/422/485 compatible devices.

**LAN Ports** Used to connect the system to a local area network.

**USB 3.0 Ports** USB 3.0 ports to connect the system with USB 3.0/2.0 devices.

**Line-in** Used to connect an audio device as sound source.

**Line-out** Used to connect a headphone or a speaker.

#### **HDMI**

Used to connect an HDMI interface display.

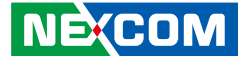

# <span id="page-21-0"></span>**Mechanical Dimensions TPPC 2401**

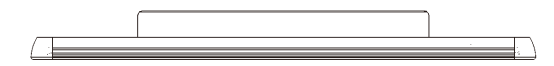

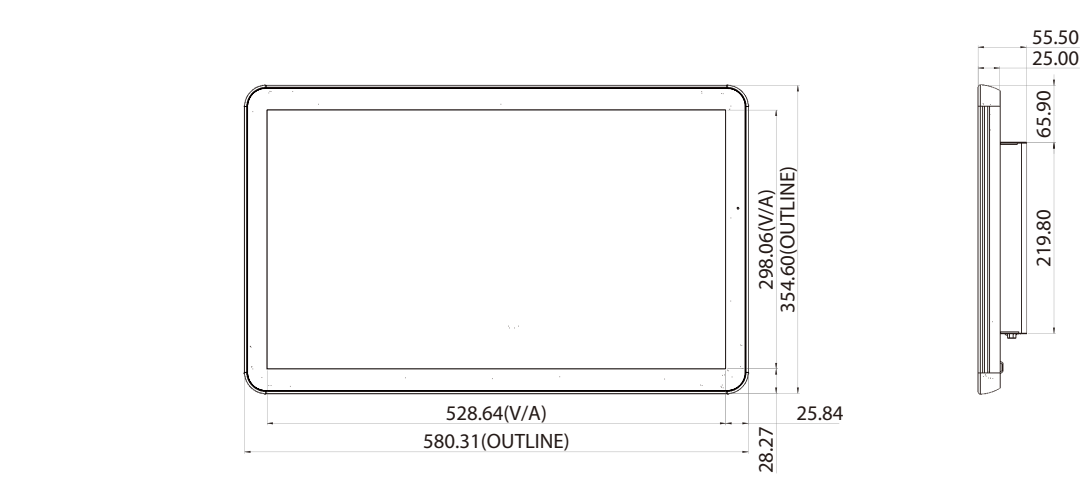

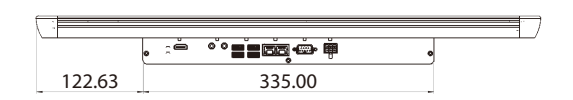

۳.

<span id="page-22-0"></span>Chapter 1: Product Introduction

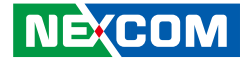

**TPPC 2701**

a kacamatan ing Kabupatén Kabupatén

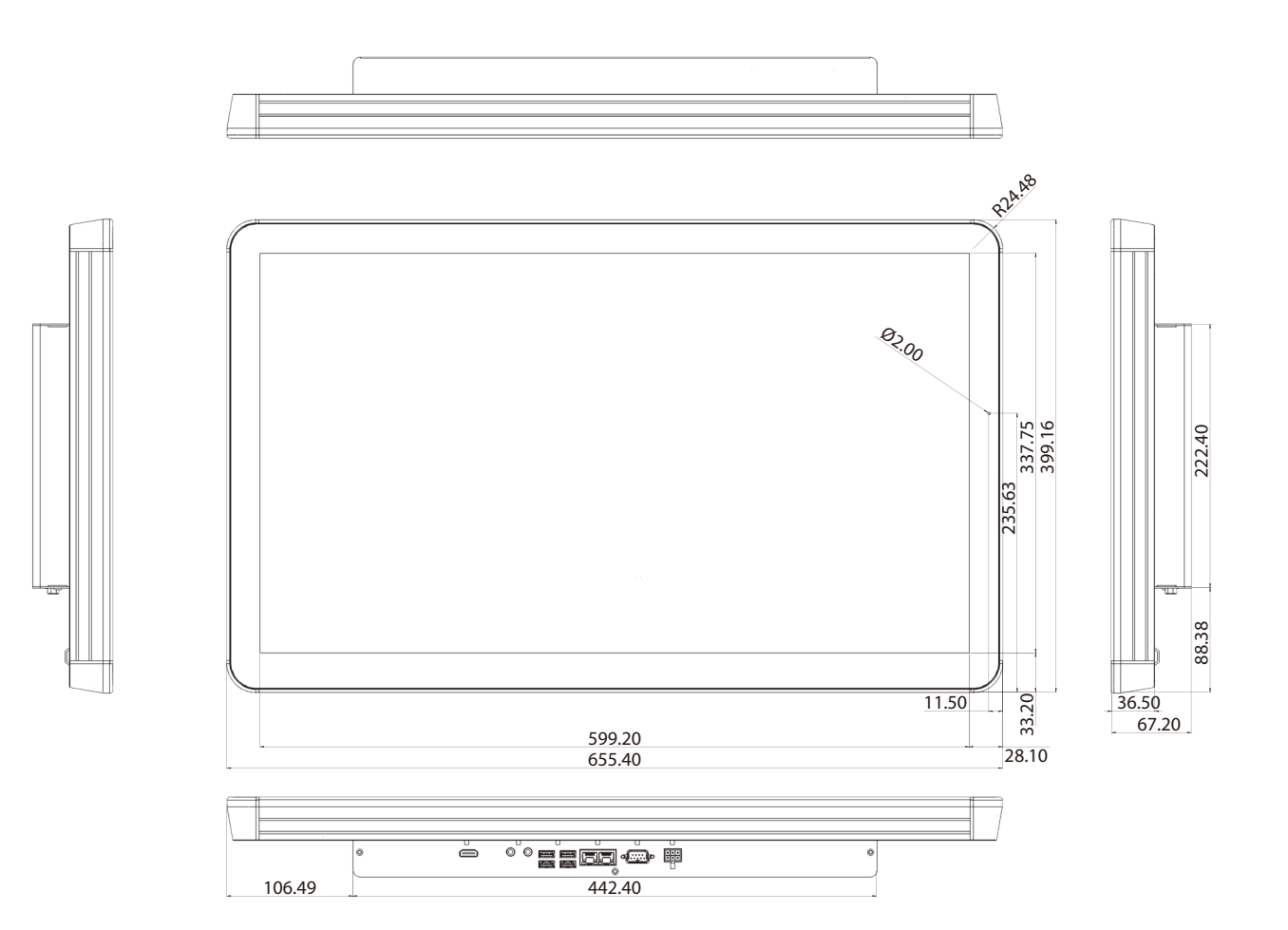

h.

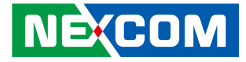

**TPPC 3201**

<span id="page-23-0"></span>a populati

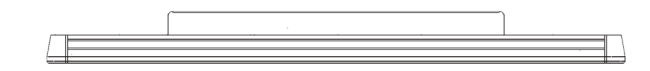

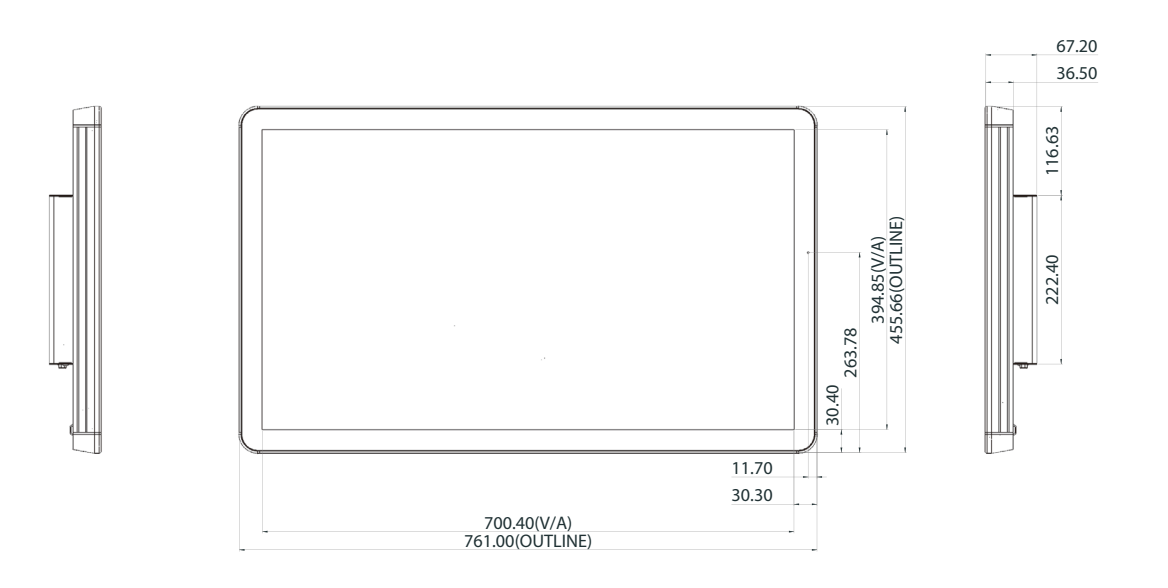

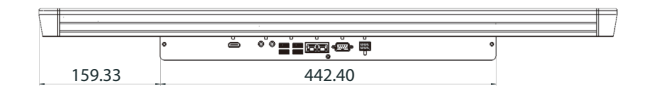

h.

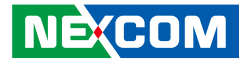

# <span id="page-24-0"></span>**Chapter 2: Jumpers and Connectors**

This chapter describes how to set the jumpers and connectors on the TPPC 2401, TPPC 2701 and TPPC 3201 motherboard.

# **Before You Begin**

- Ensure you have a stable, clean working environment. Dust and dirt can get into components and cause a malfunction. Use containers to keep small components separated.
- Adequate lighting and proper tools can prevent you from accidentally damaging the internal components. Most of the procedures that follow require only a few simple tools, including the following:
	- A Philips screwdriver
	- A flat-tipped screwdriver
	- A set of jewelers screwdrivers
	- A grounding strap
	- An anti-static pad
- Using your fingers can disconnect most of the connections. It is recommended that you do not use needle-nosed pliers to disconnect connections as these can damage the soft metal or plastic parts of the connectors.
- Before working on internal components, make sure that the power is off. Ground yourself before touching any internal components, by touching a metal object. Static electricity can damage many of the electronic components. Humid environments tend to have less static electricity than

dry environments. A grounding strap is warranted whenever danger of static electricity exists.

# **Precautions**

Computer components and electronic circuit boards can be damaged by discharges of static electricity. Working on computers that are still connected to a power supply can be extremely dangerous.

Follow the guidelines below to avoid damage to your computer or yourself:

- Always disconnect the unit from the power outlet whenever you are working inside the case.
- If possible, wear a grounded wrist strap when you are working inside the computer case. Alternatively, discharge any static electricity by touching the bare metal chassis of the unit case, or the bare metal body of any other grounded appliance.
- Hold electronic circuit boards by the edges only. Do not touch the components on the board unless it is necessary to do so. Don't flex or stress the circuit board.
- Leave all components inside the static-proof packaging that they shipped with until they are ready for installation.
- Use correct screws and do not over tighten screws.

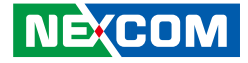

# <span id="page-25-0"></span>**Jumper Settings**

A jumper is the simplest kind of electric switch. It consists of two metal pins and a cap. When setting the jumpers, ensure that the jumper caps are placed on the correct pins. When the jumper cap is placed on both pins, the jumper is short. If you remove the jumper cap, or place the jumper cap on just one pin, the jumper is open.

Refer to the illustrations below for examples of what the 2-pin and 3-pin jumpers look like when they are short (on) and open (off).

Two-Pin Jumpers: Open (Left) and Short (Right)

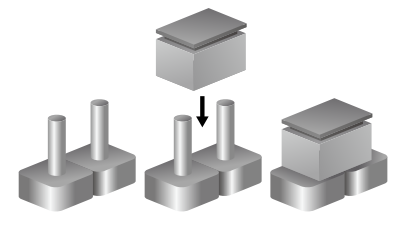

Three-Pin Jumpers: Pins 1 and 2 are Short

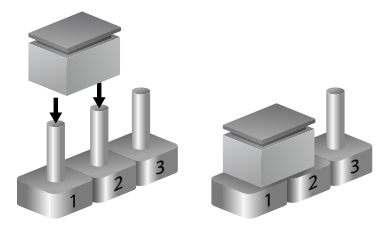

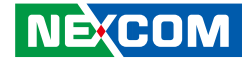

# <span id="page-26-0"></span>**Locations of the Jumpers and Connectors for the Main Board**

The figure below is the top view of the main board used in TPPC 2401, TPPC 2701 and TPPC 3201. It shows the locations of the jumpers and connectors.

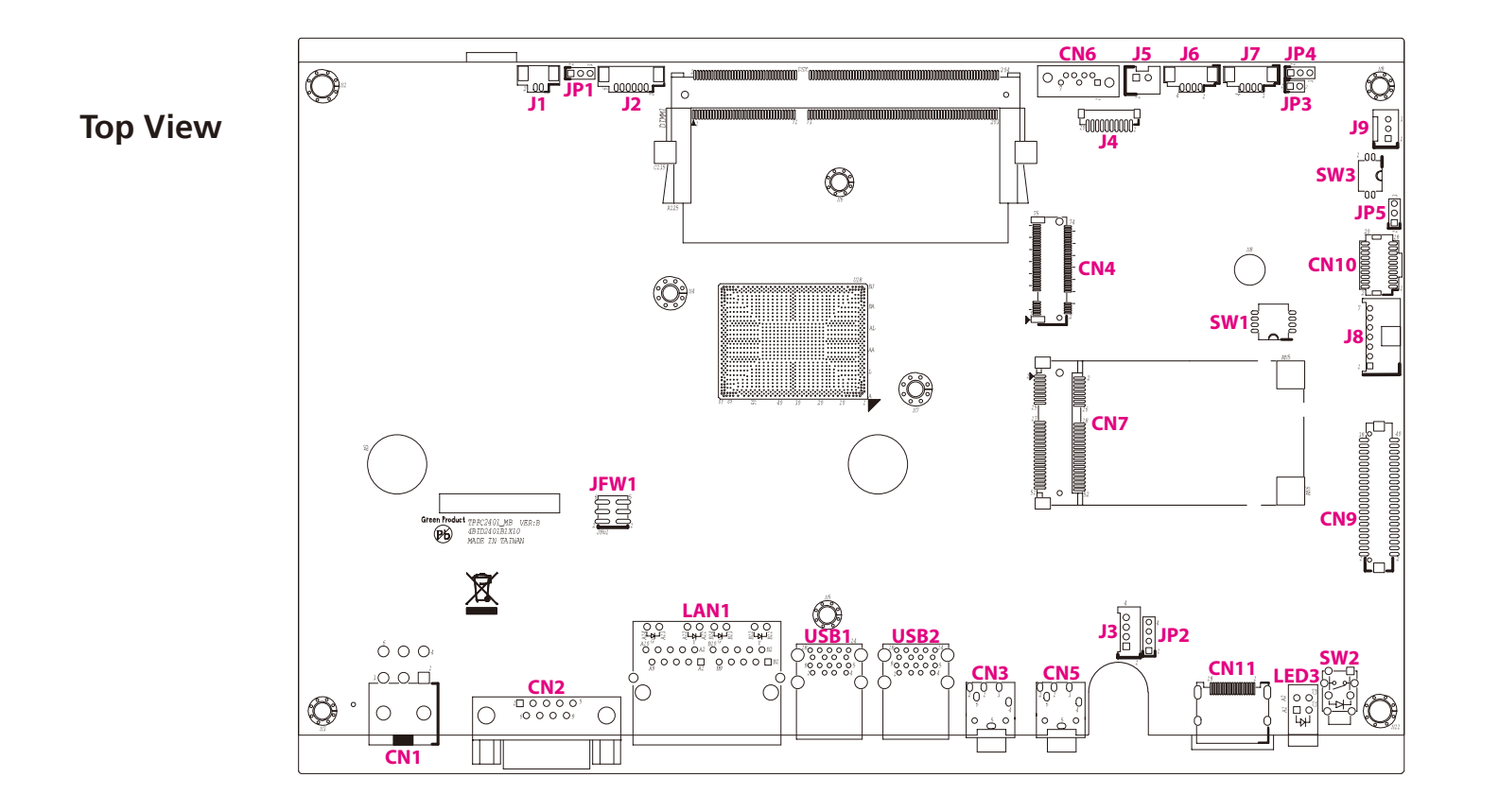

<span id="page-27-0"></span><u>a sa sa</u>

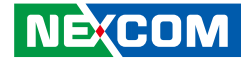

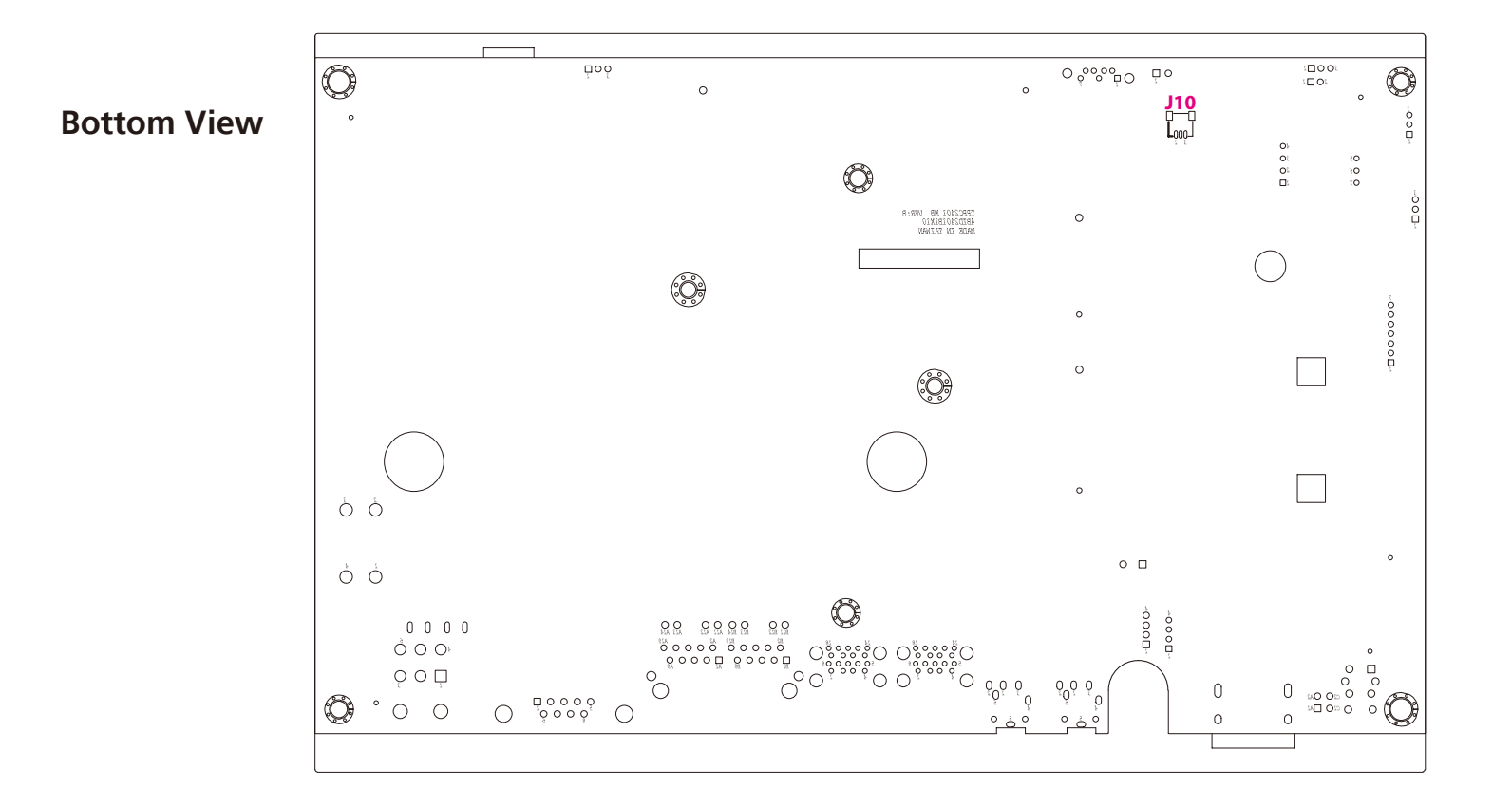

h.

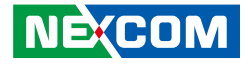

# **Jumpers**

<span id="page-28-0"></span>T 11 F

#### **RTC Reset Pin Header**

Connector type: 1x3 3-pin header, 2.0mm pitch Connector location: JP1

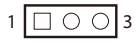

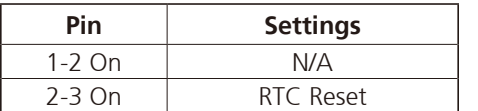

1-2 On: default

h.

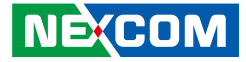

# **Connector Pin Definitions**

## **External I/O Interfaces**

#### **DC Power Input**

Connector type: 2x3 6-pin terminal block connector Connector location: CN1

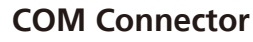

Connector type: DB-9 port, 9-pin D-Sub Connector location: CN2

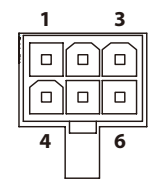

<span id="page-29-0"></span>a propinsi P

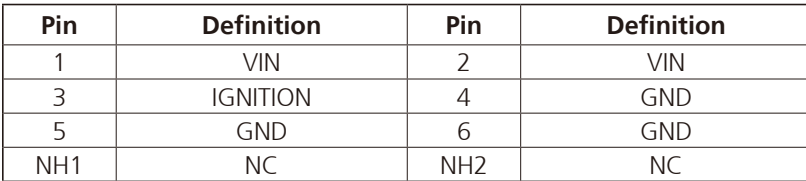

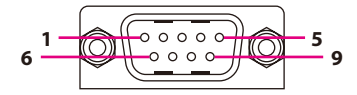

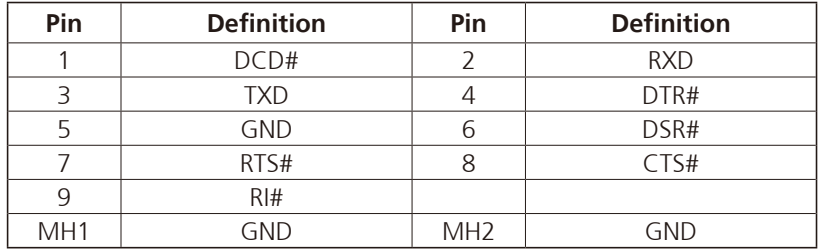

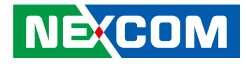

#### **LAN 1 Port**

<span id="page-30-0"></span>T 1 1 1 1

Connector type: RJ45 with LEDs Connector location: LAN1A

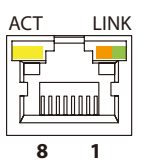

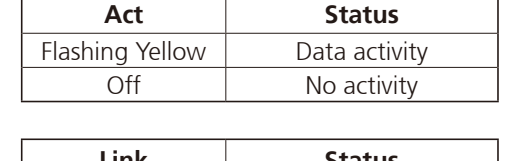

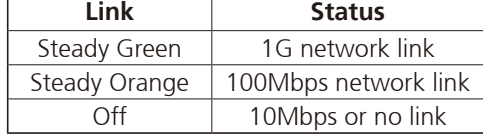

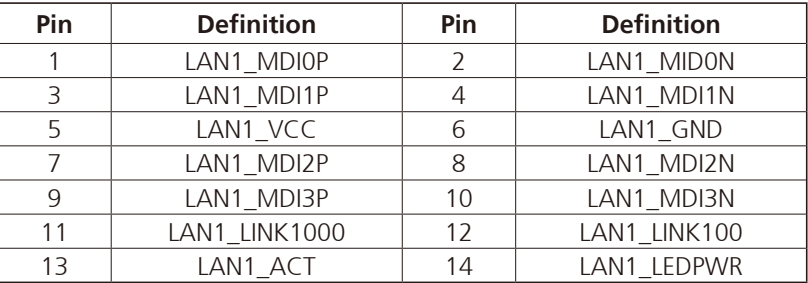

### **LAN 2 Port**

Connector type: RJ45 with LEDs Connector location: LAN1B

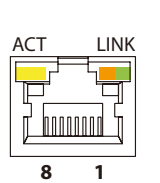

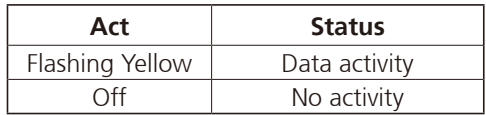

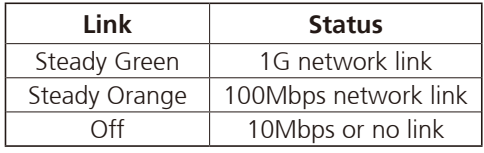

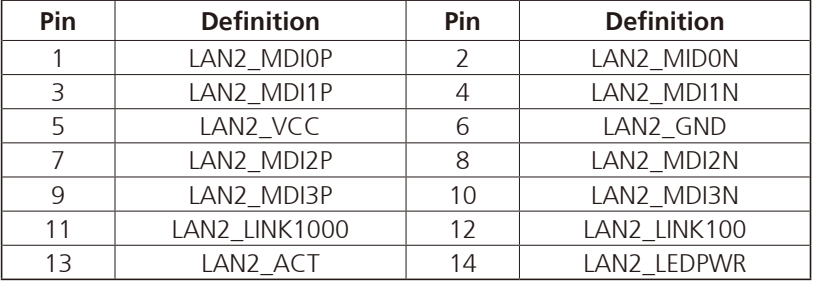

a.

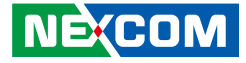

#### **USB 3.0 Ports**

<span id="page-31-0"></span><u> 11 Ma</u>

Connector type: Dual USB 3.0 ports Connector location: USB1

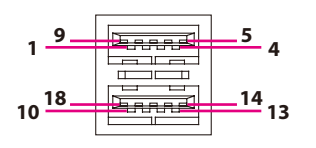

#### **USB 3.0 Ports**

Connector type: Dual USB 3.0 ports Connector location: USB2

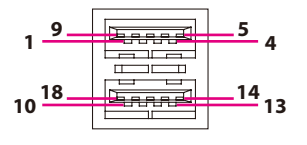

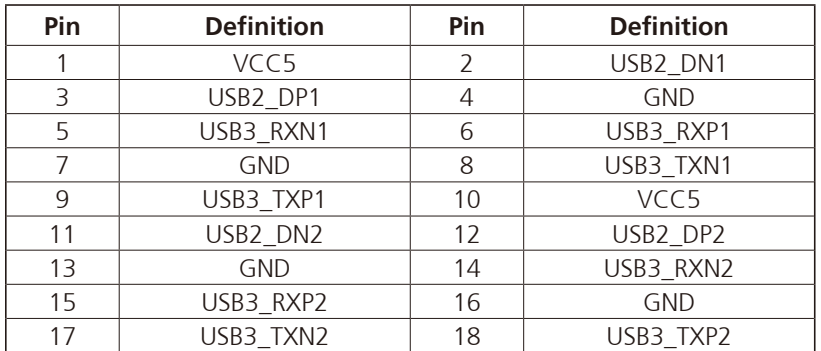

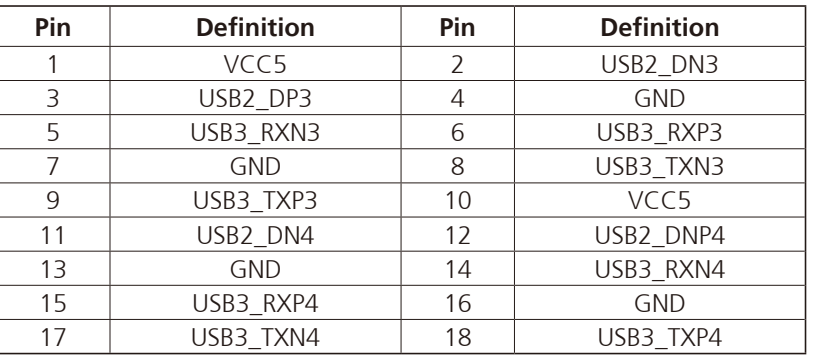

 $\overline{\phantom{a}}$ 

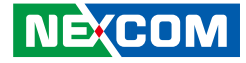

#### **Line-in Connector**

Connector type: 1x 3.5mm audio jack Connector location: CN3

#### **Line-out Connector**

Connector type: 1x 3.5mm audio jack Connector location: CN5

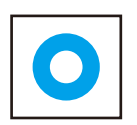

<span id="page-32-0"></span>T 1 1 1 1

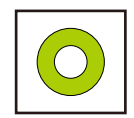

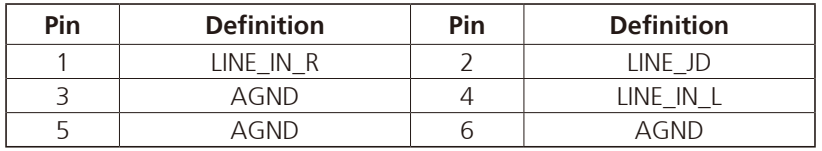

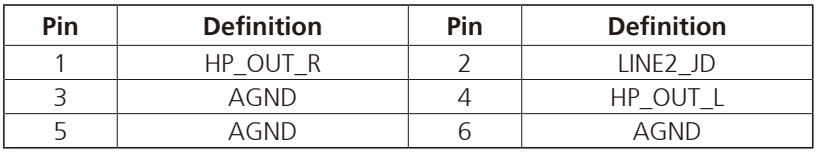

h.

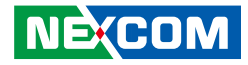

#### **HDMI**

<span id="page-33-0"></span>a a Tanzania

Connector type: HDMI port Connector location: CN11

 $19 - 18$ **18 2 1**

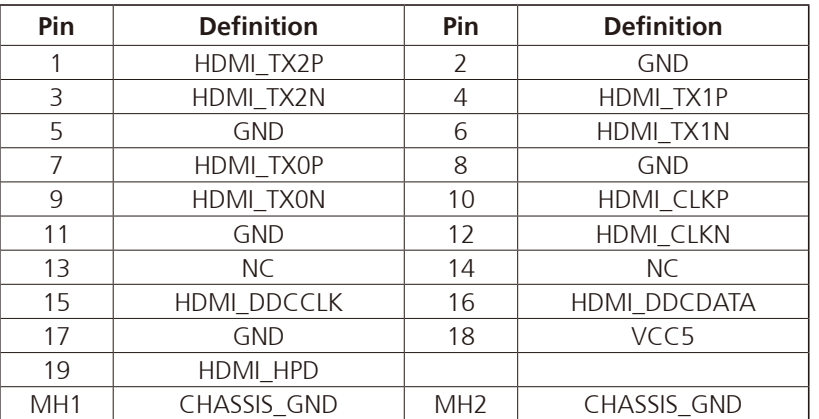

h.

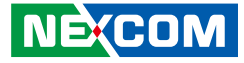

# **Internal Connectors**

#### **Debug Port**

<span id="page-34-0"></span>T 1 1 1 1

Connector type: 1x10 10-pin header, 1.0mm pitch Connector location: J4

#### **Battery Connector**

Connector type: 1x2 2-pin header, 1.25mm pitch Connector location: J1

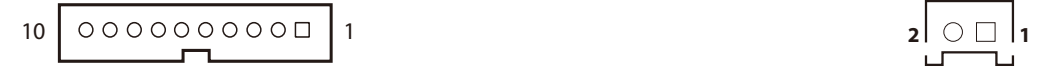

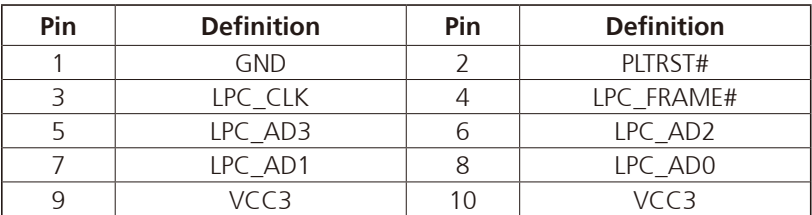

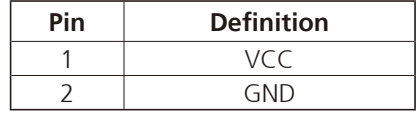

#### **NE**COM Copyright © 2019 NEXCOM International Co., Ltd. All Rights Reserved. **20 20** TPPC 2401/2701/3201 User Manual

T

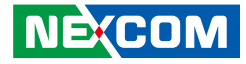

#### **EC Debug Connector**

Connector type: 1x3 3-pin header, 1.0mm pitch Connector location: J10

#### **Light Sensor Connector**

Connector type: 1x6 6-pin header, 1.25mm pitch Connector location: J2

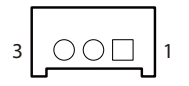

<span id="page-35-0"></span>T 1 1 1 1

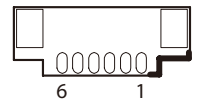

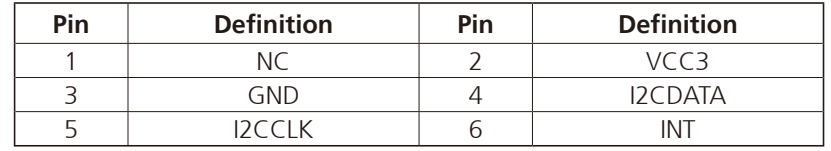

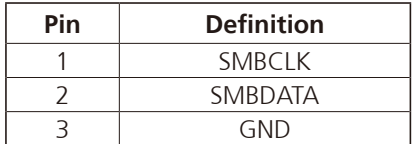

 $\overline{\phantom{a}}$ 

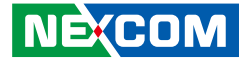

#### **SATA Connector**

<span id="page-36-0"></span>a populati

Connector type: Standard Serial ATA 7P (1.27mm, SATA-M-180) Connector location: CN6

#### **SATA Power Connector**

 $\frac{2}{1}$   $\frac{\circ}{}$   $\frac{1}{1}$ 

Connector type: 1x2 2-pin header, 2.5mm pitch Connector location: J5

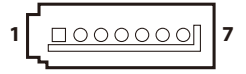

7 GND

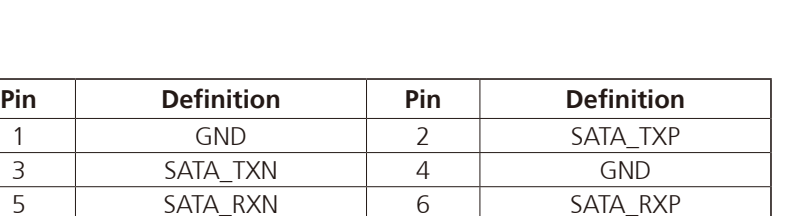

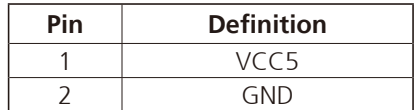

 $\overline{\phantom{a}}$ 

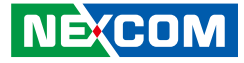

#### **SPI ROM Pin Header**

Connector type: 2x3 6-pin header, 2.0mm pitch Connector location: JFW1

#### **USB2 JST Connector**

Connector type: 1x4 4-pin header, 1.25mm pitch Connector location: J6

$$
\begin{array}{c|c}\n2 & \circ & \circ & \circ \\
1 & \circ & \circ & \circ \\
\hline\n1 & \circ & \circ & \circ\n\end{array}
$$

<span id="page-37-0"></span>T 1 1 1 1

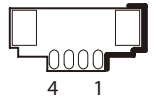

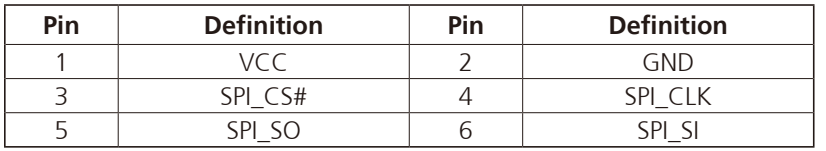

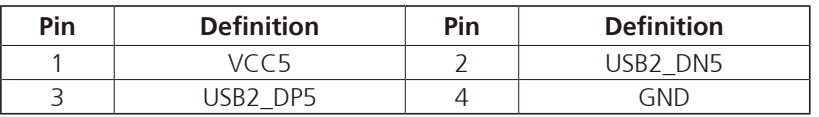

a.

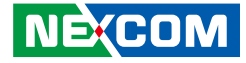

#### **USB2 JST Connector**

Connector type: 1x4 4-pin header, 1.25mm pitch Connector location: J7

#### **UART Pin Header**

Connector type: 1x3 3-pin header, 2.0mm pitch Connector location: JP4

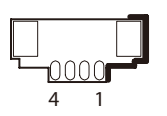

<span id="page-38-0"></span>T 1 1 1 1

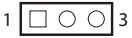

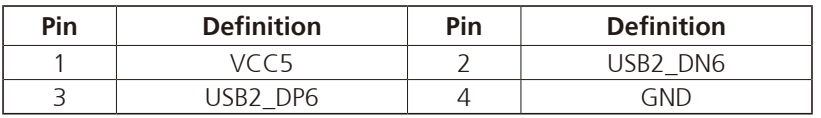

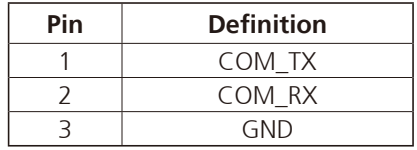

a.

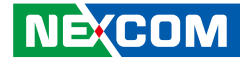

#### **MCU Boot Pin Header**

Connector type: 1x2 2-pin header, 2.0mm pitch Connector location: JP3

#### **CANbus Connector**

Connector type: 1x3 3-pin header, 2.0mm pitch Connector location: J9

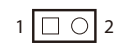

<span id="page-39-0"></span>T 1 1 1 1

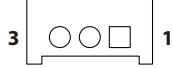

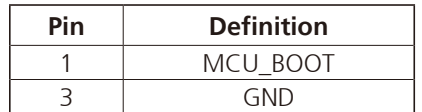

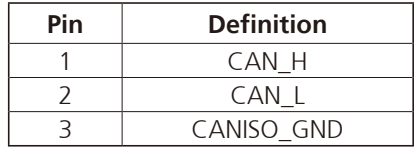

**NE**COM Copyright © 2019 NEXCOM International Co., Ltd. All Rights Reserved. **25** TPPC 2401/2701/3201 User Manual User Manual

h.

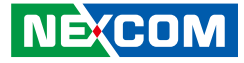

#### **LVDS PWM Mode**

Connector type: 1x3 3-pin header, 2.0mm pitch Connector location: JP5

#### $1 1 0 0 3$

<span id="page-40-0"></span>T 1 1 1 1

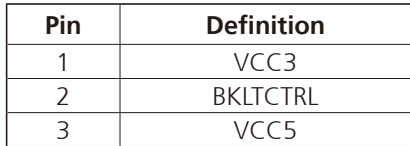

#### **eDP Connector**

Connector type: 2x10 20-pin header, 1.0mm pitch Connector location: CN10

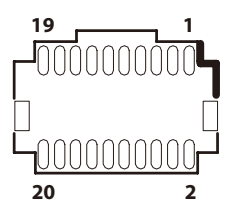

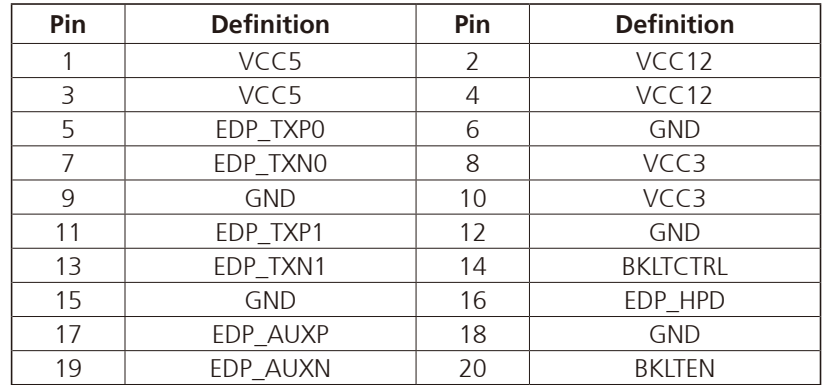

T

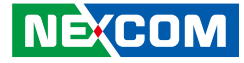

#### **LVDS Inverter Connector**

Connector type: 1x7 7-pin header, 2.0mm pitch Connector location: J8

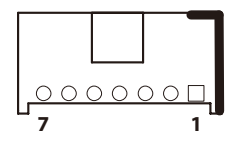

<span id="page-41-0"></span>a propinsi P

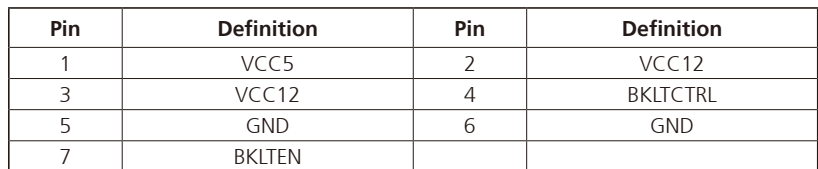

#### **LVDS Connector**

Connector type: 2x20 40-pin header, 1.25mm pitch Connector location: CN9

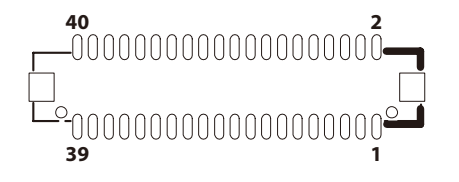

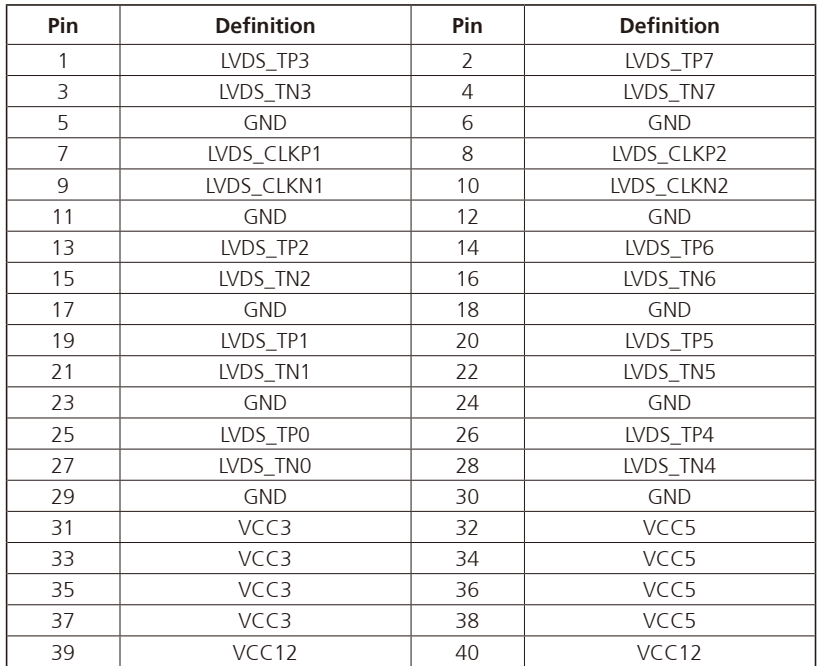

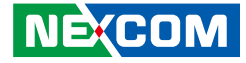

#### **Mic-in Pin Header**

Connector type: 1x4 4-pin header, 2.0mm pitch Connector location: JP2

#### **Speaker-out Connector**

Connector type: 1x4 4-pin header, 2.0mm pitch Connector location: J3

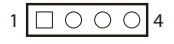

<span id="page-42-0"></span>T 1 1 1 1

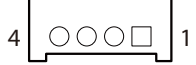

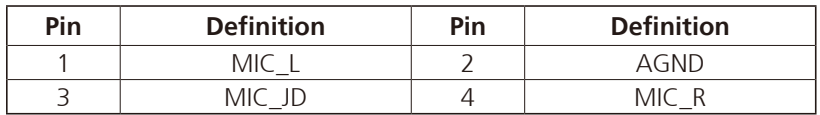

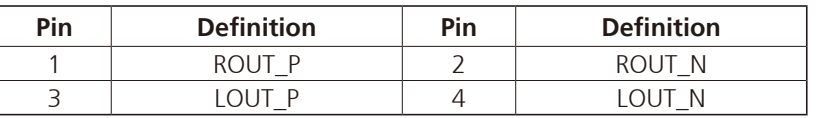

 $\overline{\phantom{a}}$ 

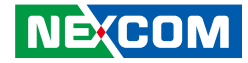

#### **Mini-PCIe Connector**

Connector location: CN7

<span id="page-43-0"></span>T 6 7 7

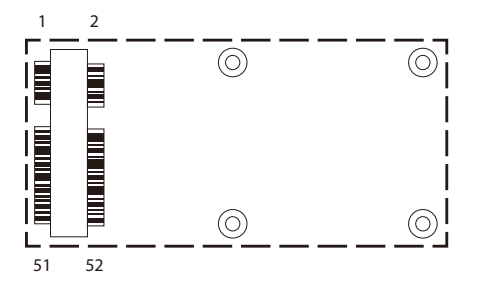

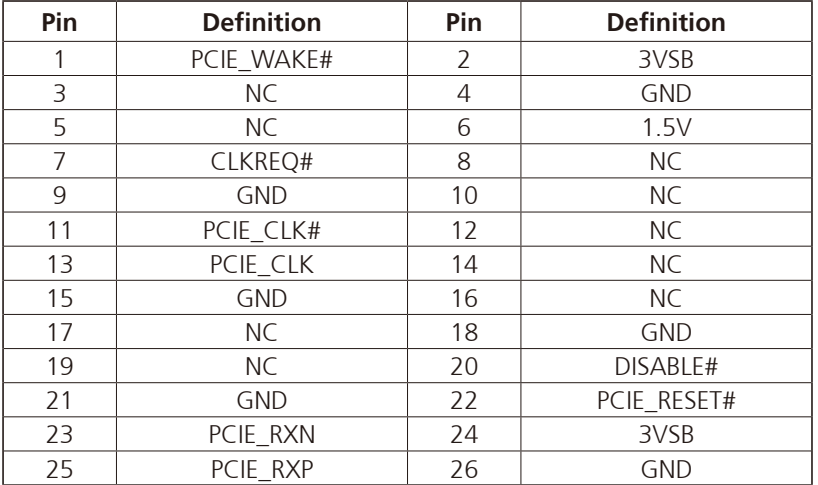

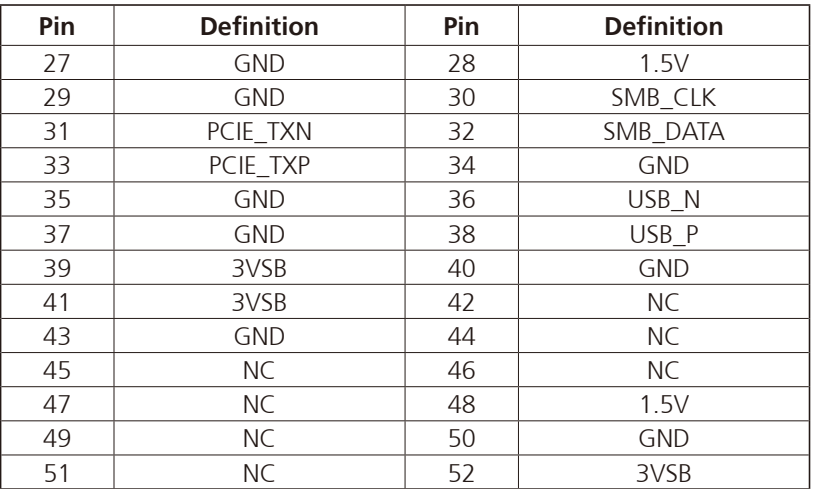

h.

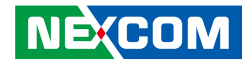

#### **M.2 Connector**

<span id="page-44-0"></span>T 6 7 7

Connector location: CN4

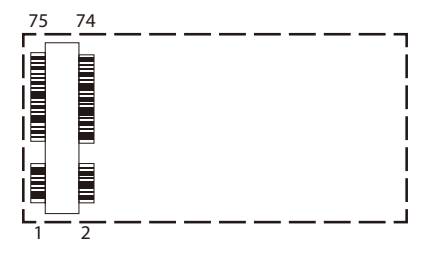

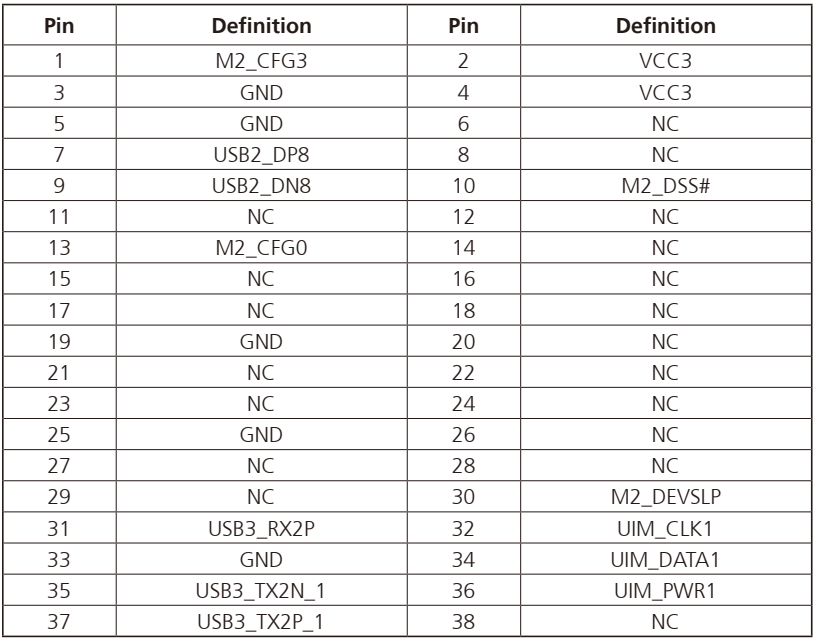

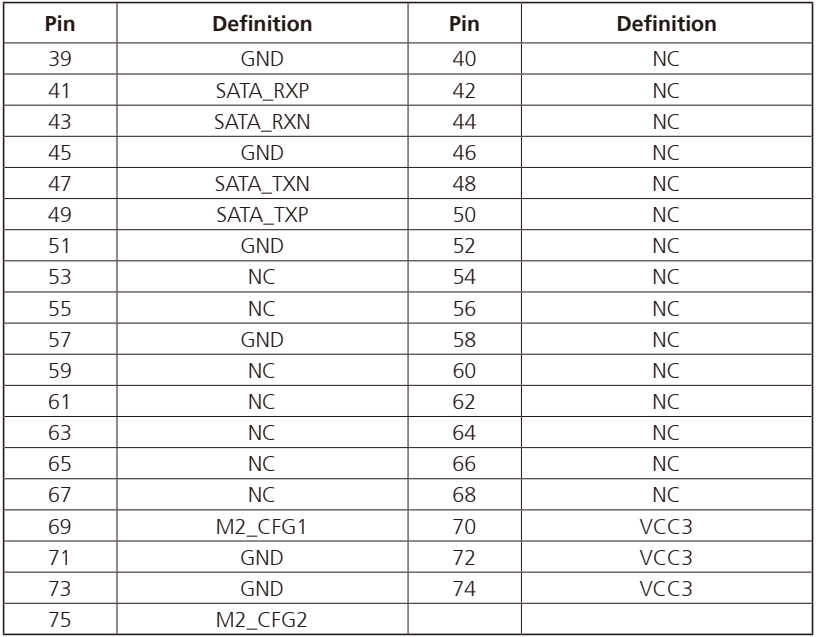

**NE**COM

h.

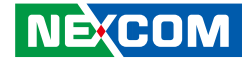

# <span id="page-45-0"></span>**Locations of the Connectors for the LVDS Inverter Board (TPPC 3201 Only)**

The figure below is the top view of the LVDS inverter board used in TPPC 3201. It shows the locations of the connectors.

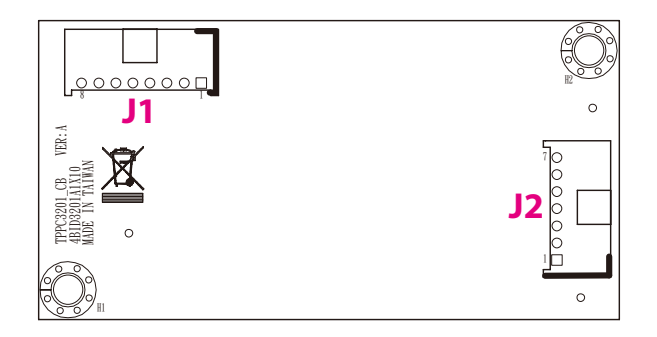

<span id="page-46-0"></span>T 1 1 1 1

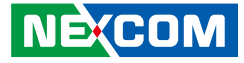

## **Internal Connectors LVDS Inverter Input Connector**

Connector type: 1x7 7-pin header, 2.0mm pitch Connector location: J1

#### **LVDS Inverter Output Connector**

**2** <u>1</u> 0 □ 1</u>

Connector type: 1x7 7-pin header, 2.0mm pitch Connector location: J2

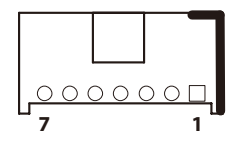

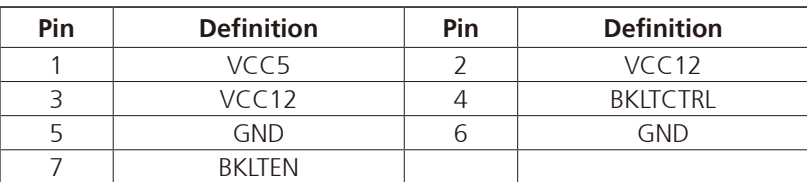

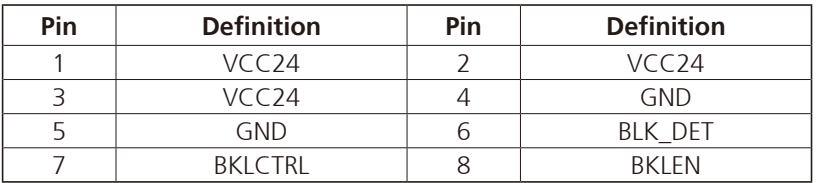

 $\overline{\phantom{a}}$ 

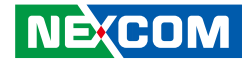

# <span id="page-47-0"></span>**Chapter 3: System Setup**

# **Removing the Chassis Cover**

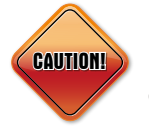

Prior to removing the chassis cover, make sure the unit's power is off and disconnected from the power sources to prevent electric shock or system damage.

1. Locate the 22 screws on the bottom side of the chassis cover. 2. Remove the 22 screws and then remove the chassis cover.

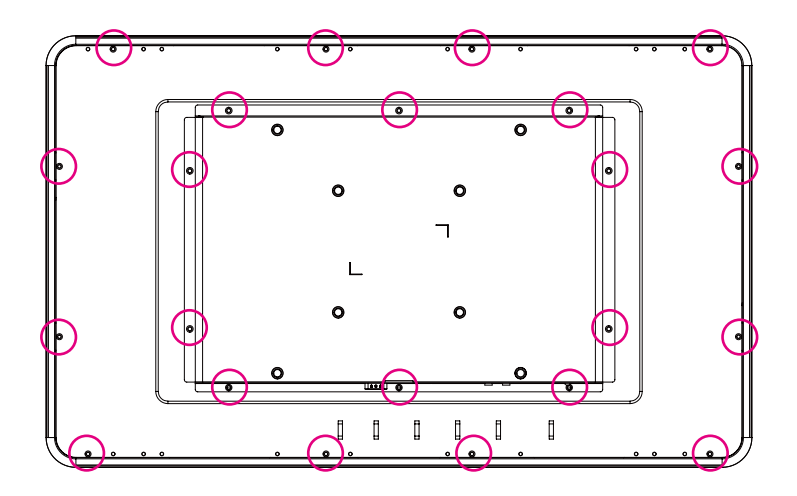

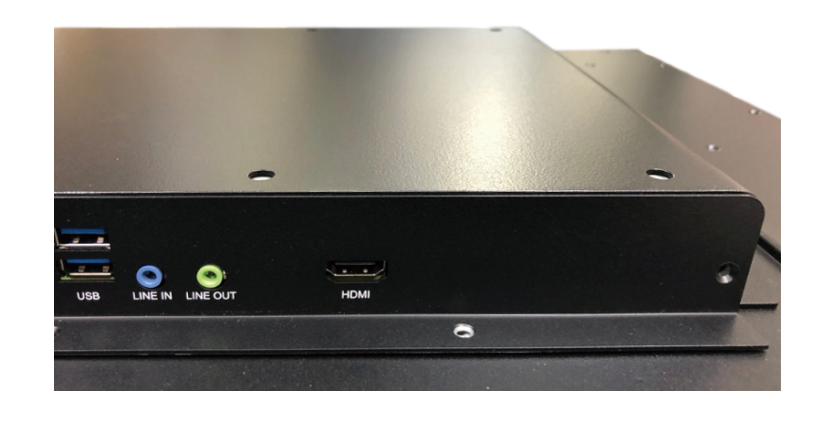

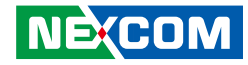

# <span id="page-48-0"></span>**Installing a SO-DIMM Memory Module Installing an M.2 Module**

1. With the chassis cover removed, locate the SO-DIMM socket and insert the module into the socket at an approximately 30 degrees angle. Push the module down until the clips on both sides of the socket lock into position. The clips at the ends of the socket will automatically snap into the locked position to hold the module in place.

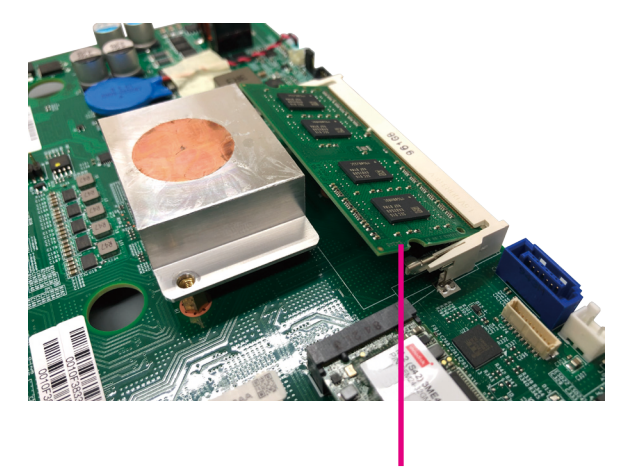

**Memory Module**

1. With the chassis cover removed, locate the M.2 socket and insert the module into the socket at an approximately 45 degrees angle until the gold-plated connector on the edge of the module completely disappears into the slot.

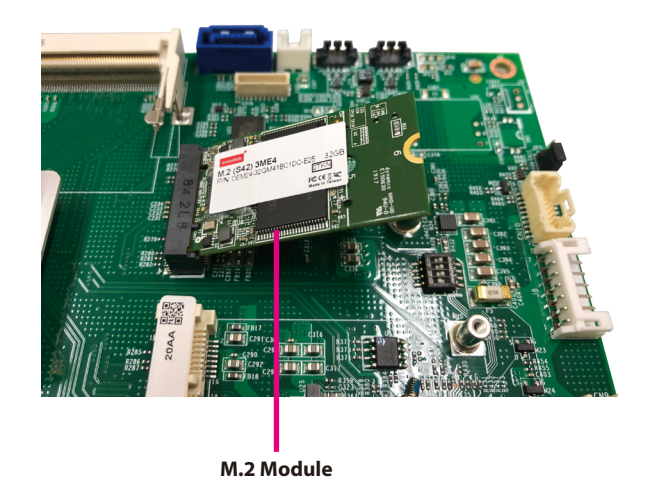

T 1 1 1 1

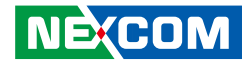

2. Push the module down and secure it with a screw.

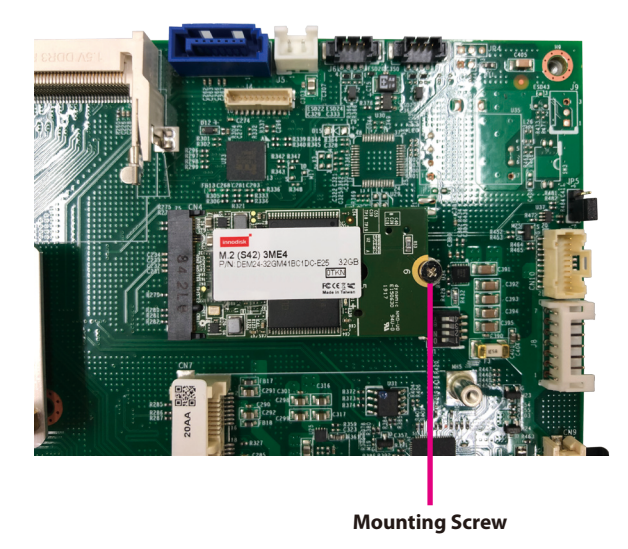

h.

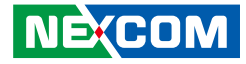

# <span id="page-50-0"></span>**Chapter 4: BIOS Setup**

This chapter describes how to use the BIOS setup program for TPPC 2401, TPPC 2701 and TPPC 3201. The BIOS screens provided in this chapter are for reference only and may change if the BIOS is updated in the future.

To check for the latest updates and revisions, visit the NEXCOM website at www.nexcom.com.tw.

# **About BIOS Setup**

The BIOS (Basic Input and Output System) Setup program is a menu driven utility that enables you to make changes to the system configuration and tailor your system to suit your individual work needs. It is a ROM-based configuration utility that displays the system's configuration status and provides you with a tool to set system parameters.

These parameters are stored in non-volatile battery-backed-up CMOS RAM that saves this information even when the power is turned off. When the system is turned back on, the system is configured with the values found in CMOS.

With easy-to-use pull down menus, you can configure such items as:

- Hard drives, diskette drives, and peripherals
- Video display type and display options
- Password protection from unauthorized use
- Power management features

The settings made in the setup program affect how the computer performs. It is important, therefore, first to try to understand all the setup options, and second, to make settings appropriate for the way you use the computer.

# **When to Configure the BIOS**

- This program should be executed under the following conditions:
- When changing the system configuration
- When a configuration error is detected by the system and you are prompted to make changes to the setup program
- When resetting the system clock
- When redefining the communication ports to prevent any conflicts
- When making changes to the Power Management configuration
- When changing the password or making other changes to the security setup

Normally, CMOS setup is needed when the system hardware is not consistent with the information contained in the CMOS RAM, whenever the CMOS RAM has lost power, or the system features need to be changed.

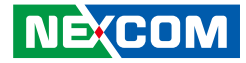

# <span id="page-51-0"></span>**Default Configuration**

Most of the configuration settings are either predefined according to the Load Optimal Defaults settings which are stored in the BIOS or are automatically detected and configured without requiring any actions. There are a few settings that you may need to change depending on your system configuration.

# **Entering Setup**

When the system is powered on, the BIOS will enter the Power-On Self Test (POST) routines. These routines perform various diagnostic checks; if an error is encountered, the error will be reported in one of two different ways:

- **.** If the error occurs before the display device is initialized, a series of beeps will be transmitted.
- **.** If the error occurs after the display device is initialized, the screen will display the error message.

Powering on the computer and immediately pressing <Del> allows you to enter Setup.

Press the  $\frac{1}{p_{el}}$  key to enter Setup:

**NE**COM

# **Legends**

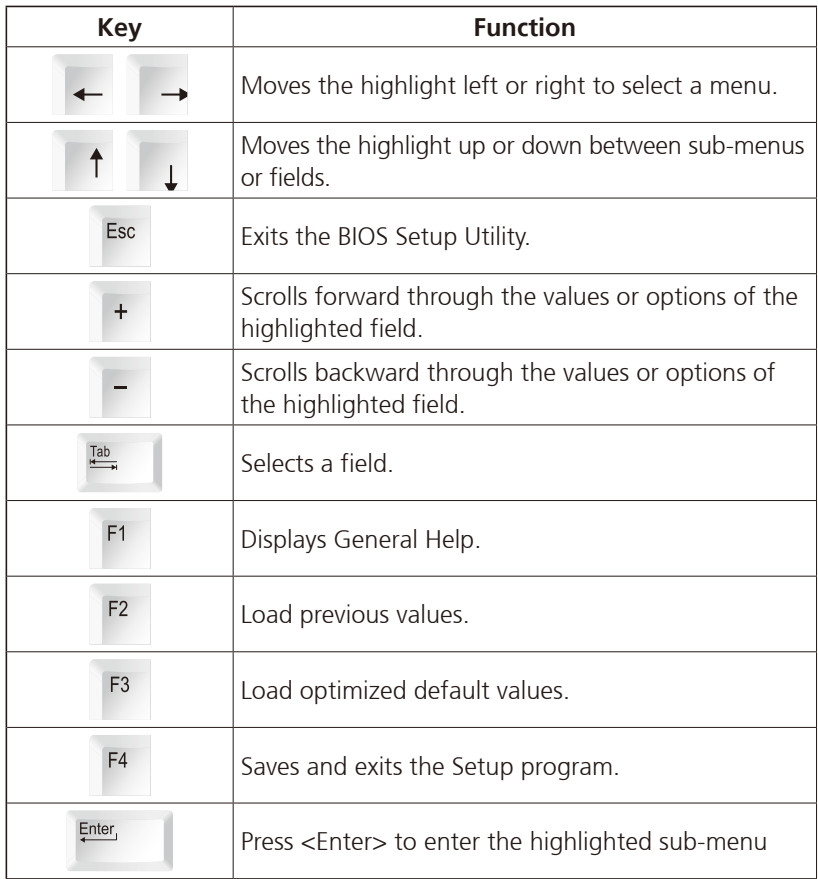

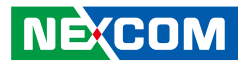

#### **Scroll Bar**

<u> 1959 - 1959 - 1959 - 1959 - 1959 - 1959 - 1959 - 1959 - 1959 - 1959 - 1959 - 1959 - 1959 - 1959 - 1959 - 195</u>

When a scroll bar appears to the right of the setup screen, it indicates that there are more available fields not shown on the screen. Use the up and down arrow keys to scroll through all the available fields.

#### **Submenu**

When " $\blacktriangleright$ " appears on the left of a particular field, it indicates that a submenu which contains additional options are available for that field. To display the submenu, move the highlight to that field and press  $\frac{f_{\text{inter}}}{f}$ .

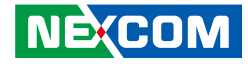

# <span id="page-53-0"></span>**BIOS Setup Utility**

Once you enter the AMI BIOS Setup Utility, the Main Menu will appear on the screen. The main menu allows you to select from several setup functions and one exit. Use arrow keys to select among the items and press  $F_{\text{inter}}$  to accept or enter the submenu.

#### **Main**

The Main menu is the first screen that you will see when you enter the BIOS Setup Utility.

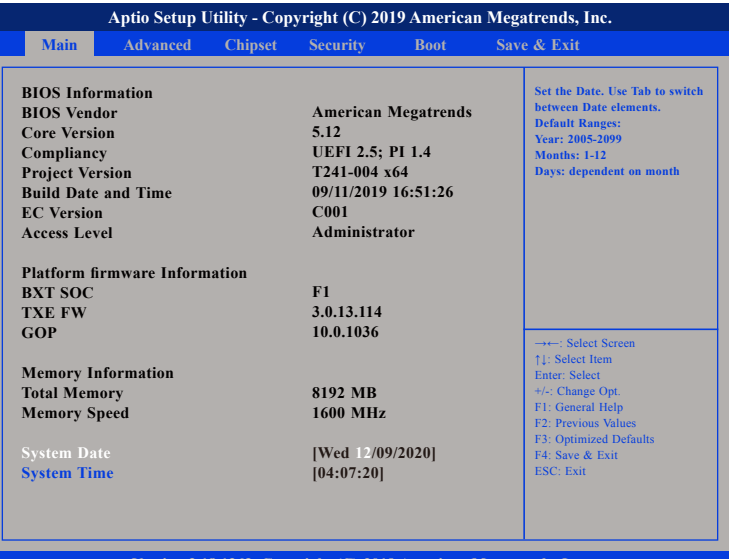

**Version 2.18.1263. Copyright (C) 2019 American Megatrends, Inc.**

#### **System Date**

The date format is <day>, <month>, <date>, <year>. Day displays a day, from Monday to Sunday. Month displays the month, from January to December. Date displays the date, from 1 to 31. Year displays the year, from 2005 to 2099.

#### **System Time**

The time format is <hour>, <minute>, <second>. The time is based on the 24-hour military-time clock. For example, 1 p.m. is 13:00:00. Hour displays hours from 00 to 23. Minute displays minutes from 00 to 59. Second displays seconds from 00 to 59.

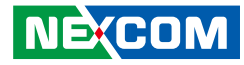

#### <span id="page-54-0"></span>**Advanced**

The Advanced menu allows you to configure your system for basic operation. Some entries are defaults required by the system board, while others, if enabled, will improve the performance of your system or let you set some features according to your preference.

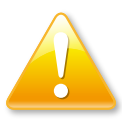

Setting incorrect field values may cause the system to malfunction.

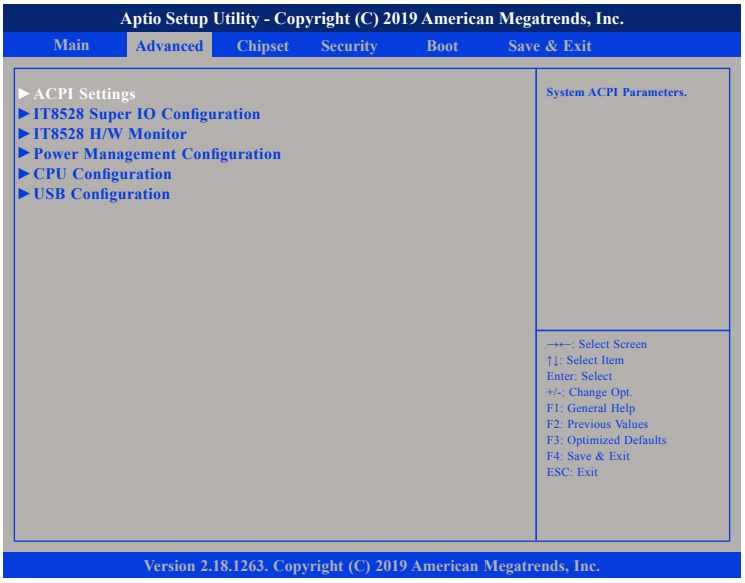

#### **ACPI Settings**

This section is used to configure ACPI settings.

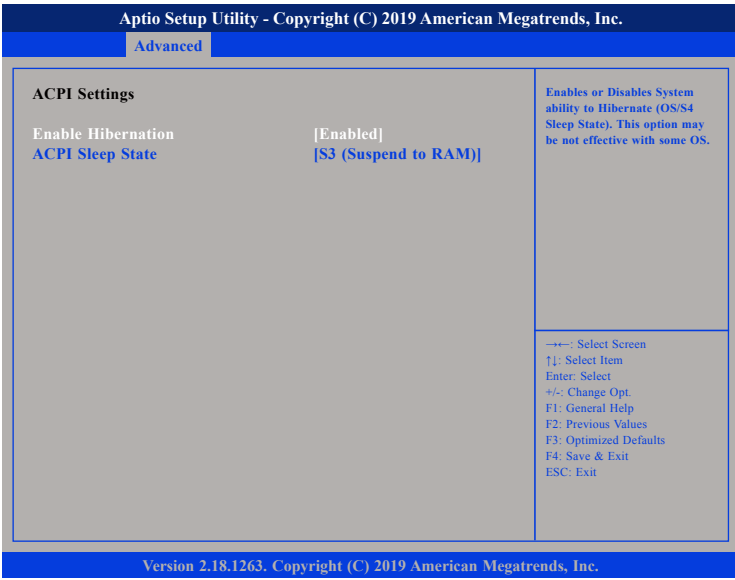

#### **Enable Hibernation**

Enables or disables system ability to hibernate (OS/S4 Sleep State). This option may not be effective with some OS.

#### **ACPI Sleep State**

Select the highest ACPI sleep state the system will enter when the suspend button is pressed. The options are Suspend Disabled and S3 (Suspend to RAM).

#### **IT8528 Super IO Configuration**

This section is used to configure the serial ports of the IT8528 Super IO.

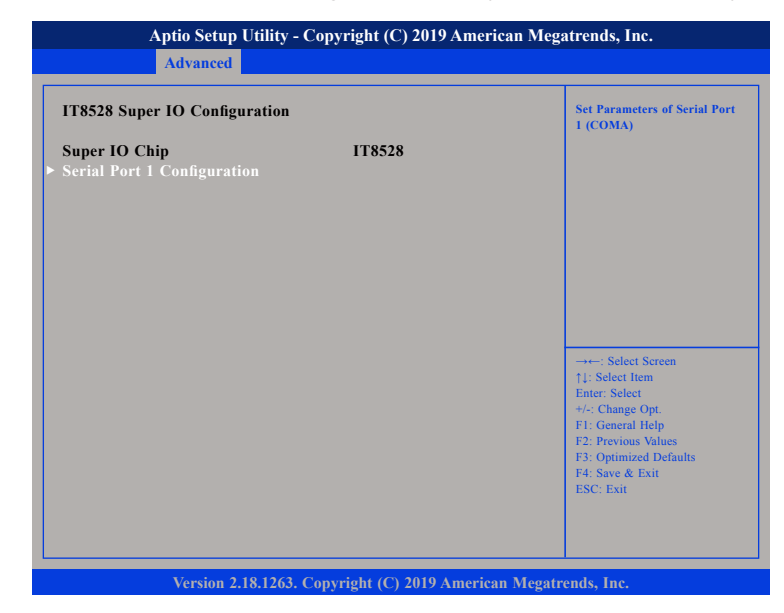

#### **Super IO Chip**

Displays the Super I/O chip used on the board.

#### **Serial Port 1 Configuration**

This section is used to configure serial port 1.

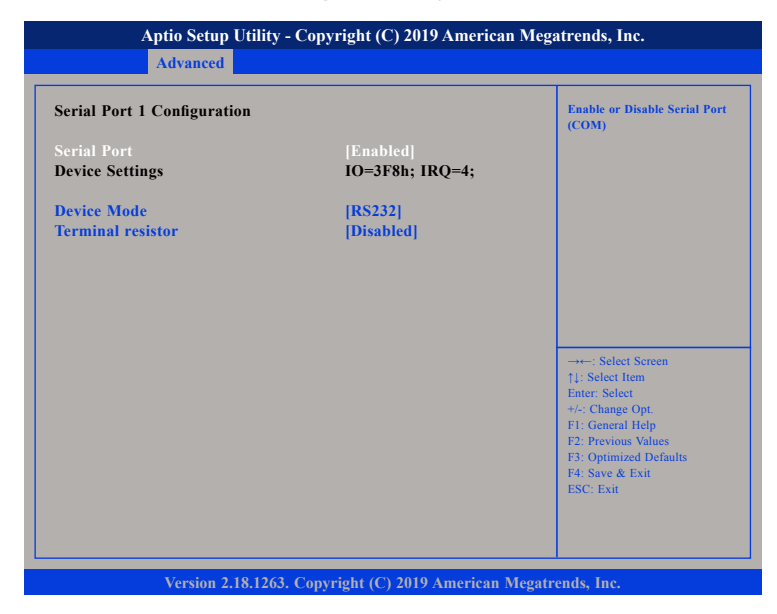

#### **Serial Port**

Enables or disables the serial port.

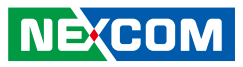

<u> 1959 - 1959 - 1959 - 1959 - 1959 - 1959 - 1959 - 1959 - 1959 - 1959 - 1959 - 1959 - 1959 - 1959 - 1959 - 195</u>

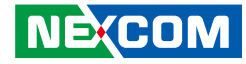

#### **IT8528 H/W Monitor**

This section is used to monitor hardware status such as temperature, fan speed and voltages.

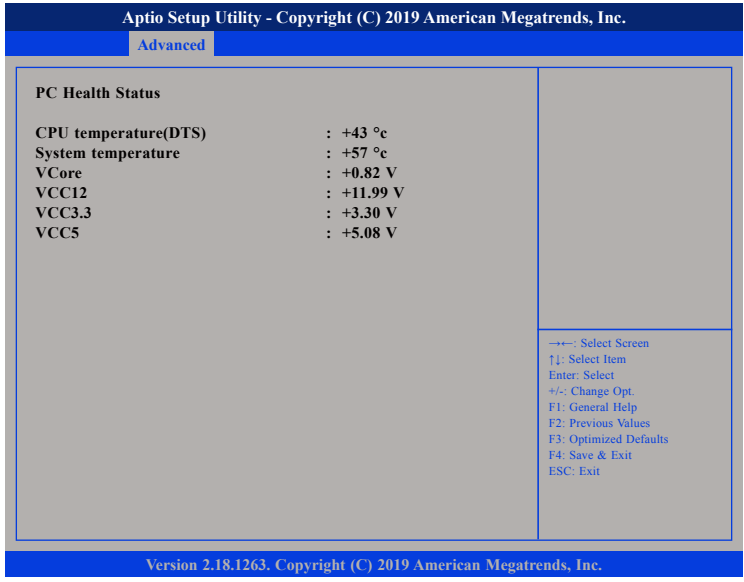

#### **CPU temperature(DTS)**

Detects and displays the current CPU temperature.

#### **System temperature**

Detects and displays the current system temperature.

#### **VCore to VCC5**

Detects and displays the output voltages.

#### **Power Management Configuration**

This section is used to configure the power delay settings.

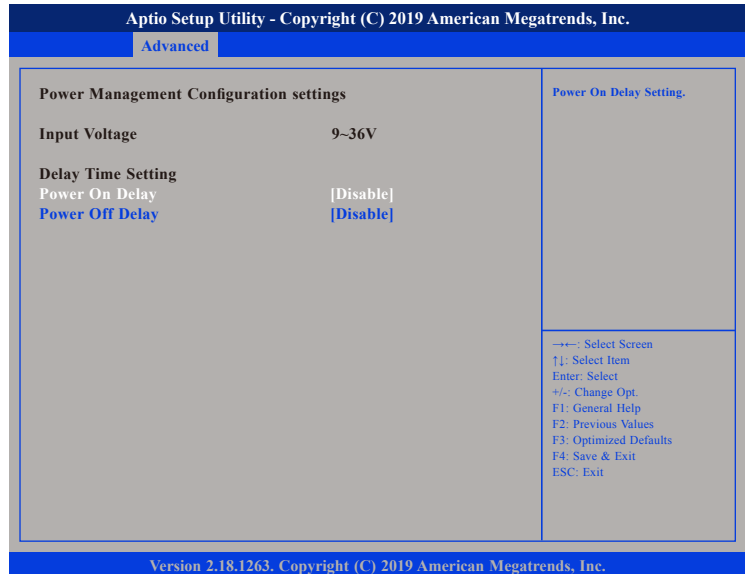

#### **Power On Delay**

Enables or disables the Power On Delay function.

#### **Power Off Delay**

Enables or disables the Power Off Delay function.

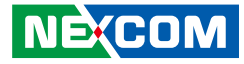

#### **CPU Configuration**

This section is used to configure the CPU.

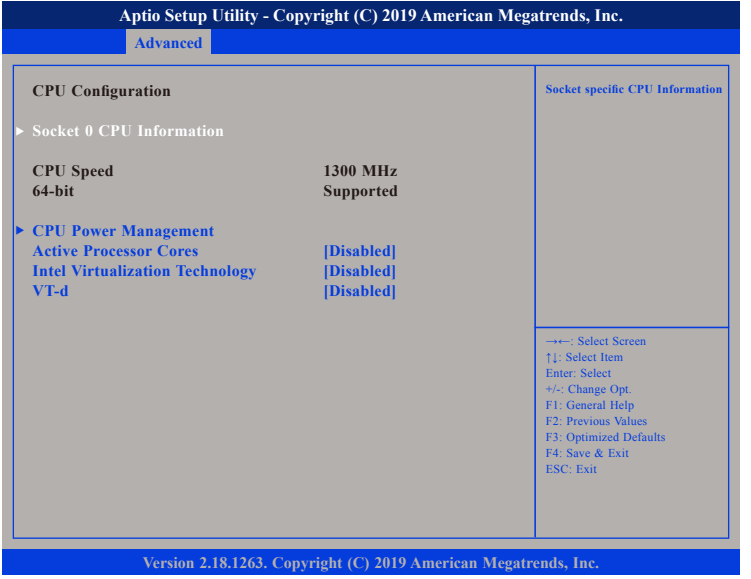

#### **Socket 0 CPU Information**

The submenu that displays information on the CPU installed on socket 0.

#### **CPU Power Management**

The submenu for configuring CPU power management settings.

#### **Active Processors Cores**

Select the number of cores to enable in each processor package.

#### **Intel® Virtualization Technology**

Enables or disables Intel Virtualization technology.

#### **VT-d**

**NE:COM** 

Enables or disables the VT-d function.

#### **USB Configuration**

This section is used to configure the USB.

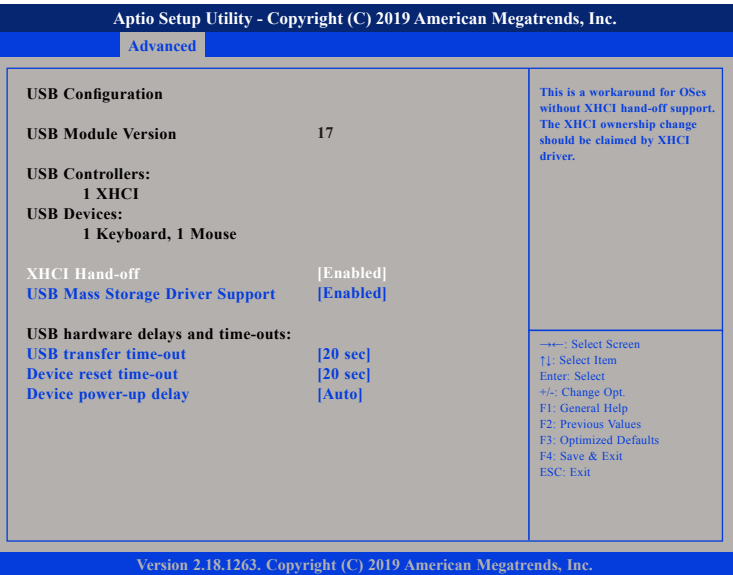

#### **XHCI Hand-off**

This is a workaround for OSs that does not support XHCI hand-off. The XHCI ownership change should be claimed by the XHCI driver respectively.

#### **USB Mass Storage Driver Support**

Enables or disables USB mass storage driver support.

#### **USB transfer time-out**

The time-out value for control, bulk, and Interrupt transfers.

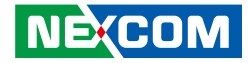

#### <span id="page-58-0"></span>**Device reset time-out**

Selects the USB mass storage device's start unit command timeout.

#### **Device power-up delay**

Maximum time the value will take before it properly reports itself to the Host Controller. "Auto" uses default value: for a Root port it is 100 ms, for a Hub port the delay is taken from Hub descriptor.

## **Chipset**

This section gives you functions to configure the system based on the specific features of the chipset. The chipset manages bus speeds and access to system memory resources.

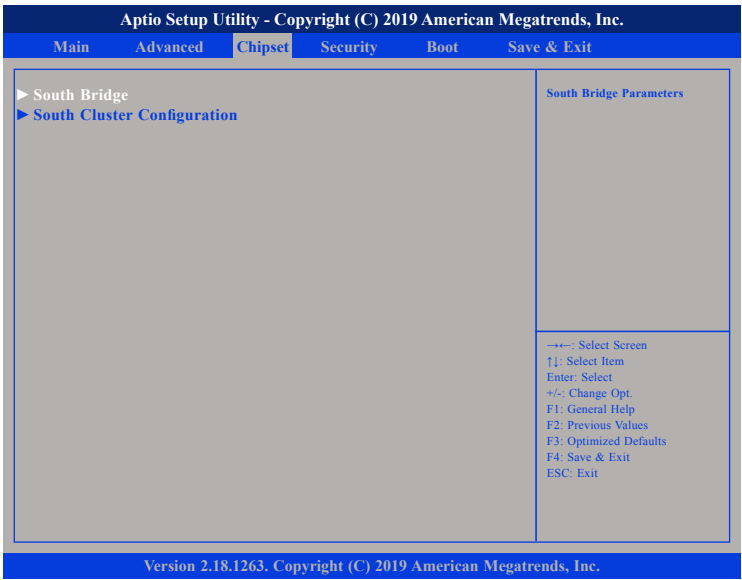

#### **South Bridge**

Enters the South Bridge submenu.

#### **South Cluster Configuration**

Enters the South Cluster Configuration submenu.

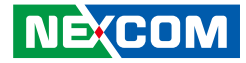

#### **South Bridge**

<u> 1959 - 1959 - 1959 - 1959 - 1959 - 1959 - 1959 - 1959 - 1959 - 1959 - 1959 - 1959 - 1959 - 1959 - 1959 - 195</u>

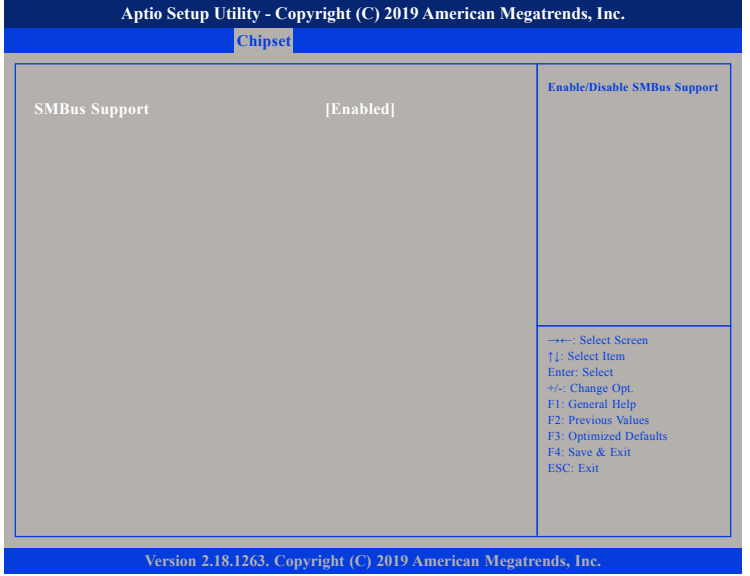

#### **SMBus Support**

Enables or disables SMBus support.

#### **South Cluster Configuration**

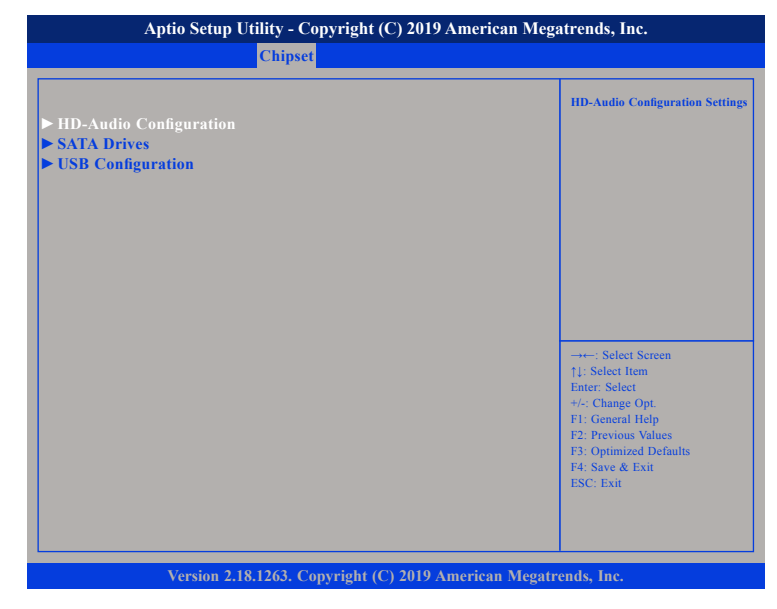

#### **HD-Audio Configuration**

Enters the HD-Audio Configuration submenu.

#### **SATA Drives**

Enters the SATA Drives submenu.

#### **USB Configuration**

Enters the USB Configuration submenu.

T

T 1 1 1 1

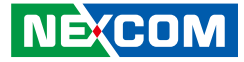

#### **HD-Audio Configuration**

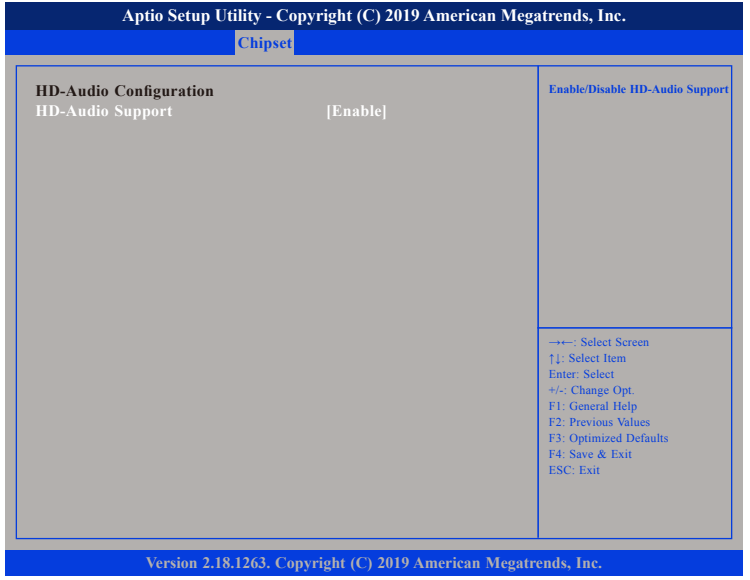

#### **HD-Audio Support**

Enables or disables HD-Audio support.

#### **SATA Drives**

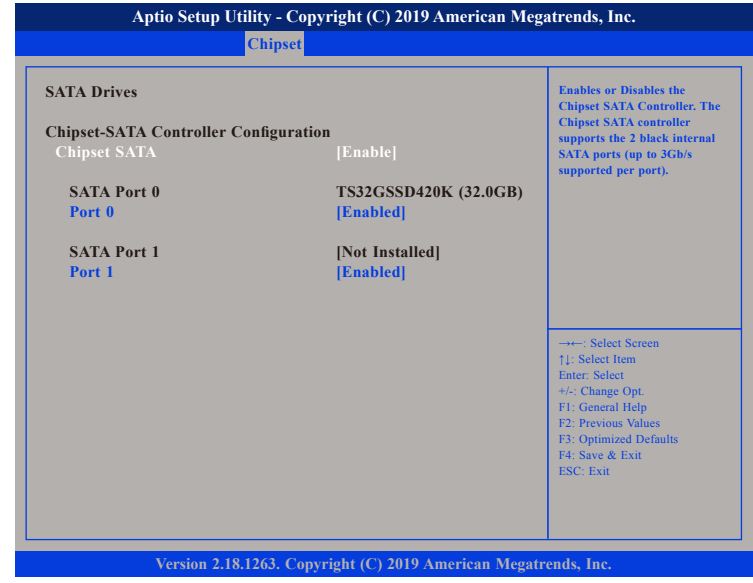

#### **Chipset SATA**

Enables or disables the chipset SATA controller.

#### **Port 0 and Port 1**

Enables or disables SATA port 0 and SATA port 1.

H.

<span id="page-61-0"></span>an ka

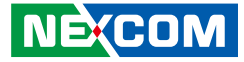

#### **USB Configuration**

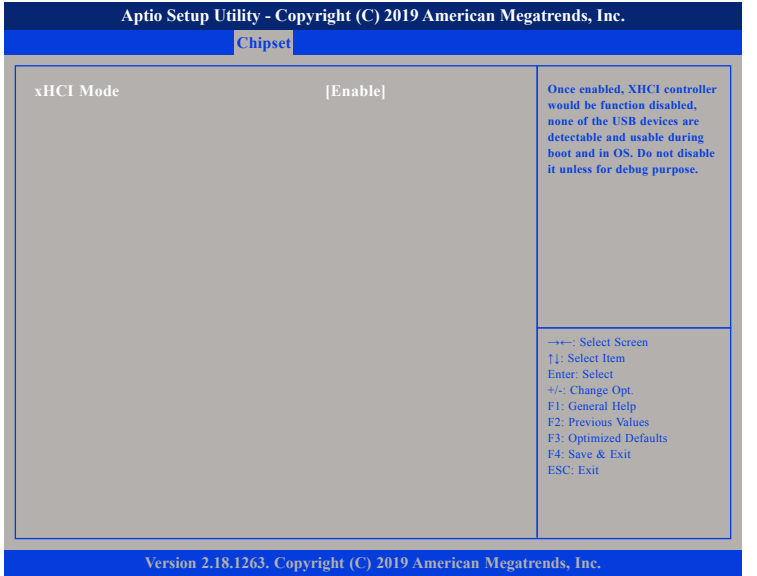

#### **xHCI Mode**

Enables or disables XHCI mode. When enabled, XHCI controller would be disabled and none of the USB devices are detectable and usable during boot and in OS. Do not disable it unless for debugging purposes.

### **Security**

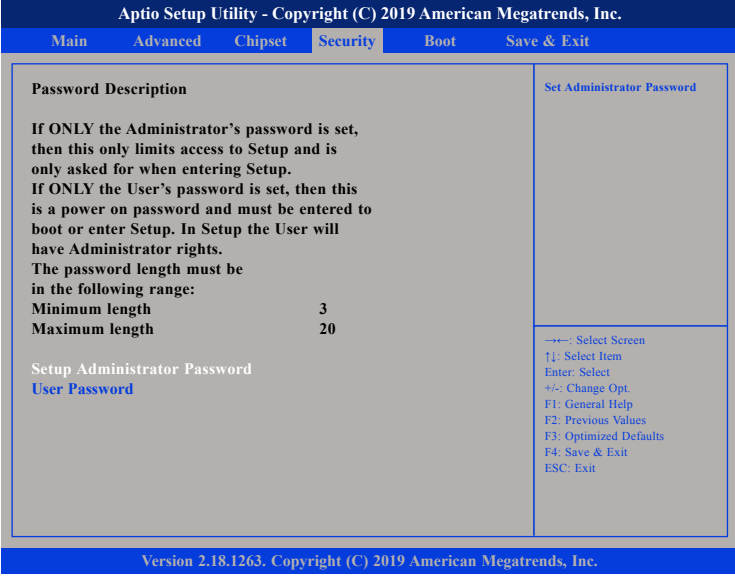

#### **Setup Administrator Password**

Select this to reconfigure the administrator's password.

#### **User Password**

Select this to reconfigure the user's password.

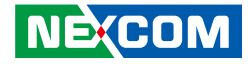

#### **Boot**

<span id="page-62-0"></span>T 1 1 1 1

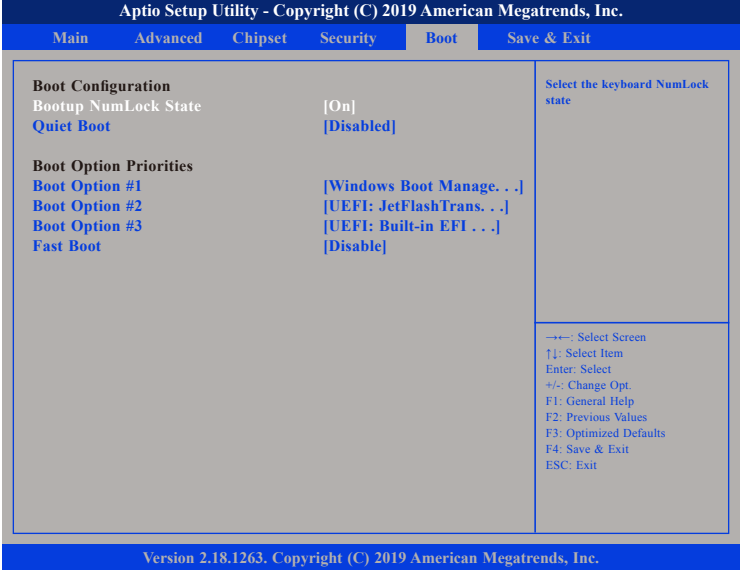

#### **Bootup NumLock State**

This allows you to determine the default state of the numeric keypad. By default, the system boots up with NumLock on wherein the function of the numeric keypad is the number keys. When set to Off, the function of the numeric keypad is the arrow keys.

#### **Quiet Boot**

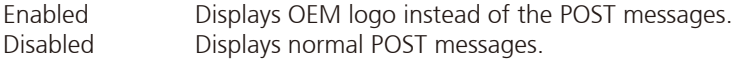

#### **Boot Option Priorities**

Adjust the boot sequence of the system. Boot Option #1 is the first boot device that the system will boot from, next will be #2 and so forth.

#### **Fast Boot**

When enabled, the BIOS will shorten or skip some check items during POST. This will decrease the time needed to boot the system.

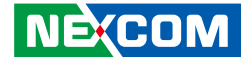

#### **Save & Exit**

<span id="page-63-0"></span><u> 1959 - 1959 - 1959 - 1959 - 1959 - 1959 - 1959 - 1959 - 1959 - 1959 - 1959 - 1959 - 1959 - 1959 - 1959 - 195</u>

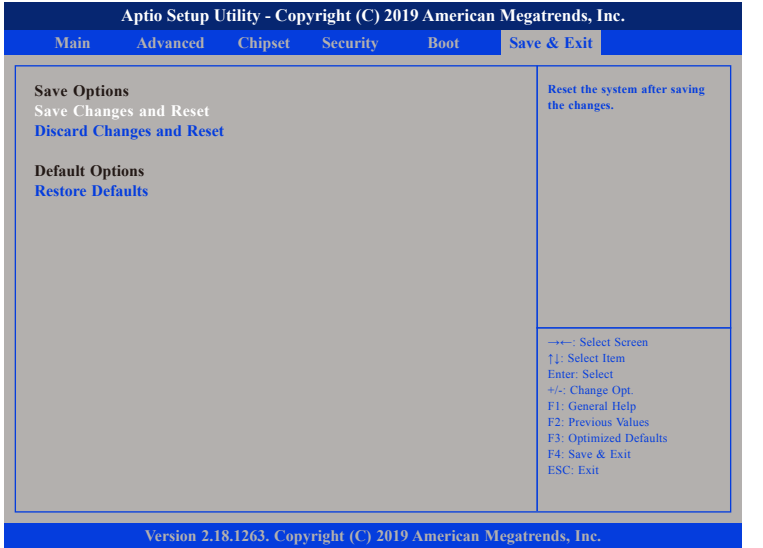

#### **Save Changes and Reset**

To save the changes and reset, select this field then press <Enter>. A dialog box will appear. Confirm by selecting Yes.

#### **Discard Changes and Reset**

To exit the Setup utility and reset without saving the changes, select this field then press <Enter>. You may be prompted to confirm again before exiting.

#### **Restore Defaults**

To restore the BIOS to default settings, select this field then press <Enter>. A dialog box will appear. Confirm by selecting Yes.